SVEUČILIŠTE U ZAGREBU FAKULTET ELEKTROTEHNIKE I RAČUNARSTVA

### SEMINARSKI RAD

## **KORISNIČKO SUČELJE ZA AKVIZICIJU SLIKA LICA I DLANA**

Želimir Končar

Zagreb, 2004.

# Sadržaj

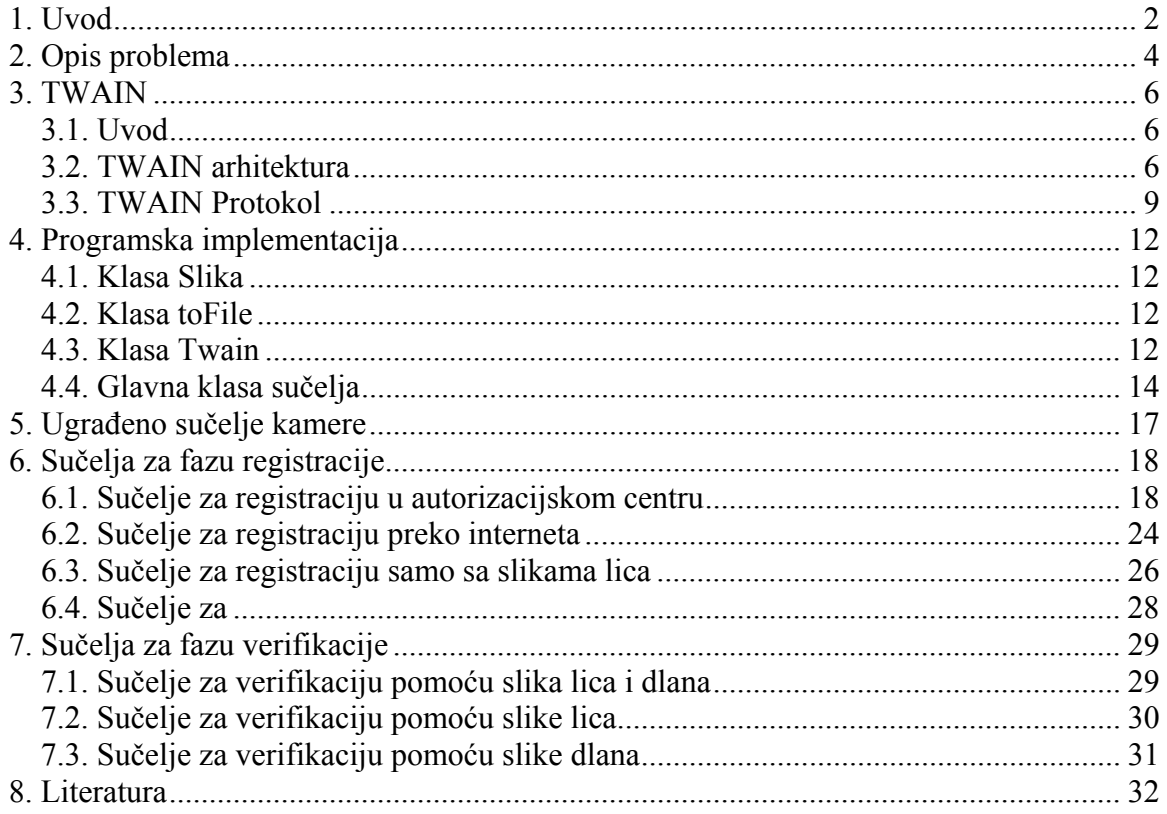

# **1. Uvod**

Danas je identificiranje ljudi integralni dio infrastrukture koja je potrebna za različite poslovne sektore kao što su financije, zdravstvo, sigurnost, granična kontrola, kontrola pristupa, komunikacije. Kako se društvo sve više elektronski povezuje javlja se potreba za automatskim i pouzdanim prepoznavanjem osoba. U području sigurnosti koriste se tri tipa autentifikacije [11]. Prvi tip je baziran na znanju koje ima samo osoba. U tu kategoriju pripada autentifikacija pomoću lozinke, PIN-a ili nekog osobnog podatka. Ovakav način autentifikacije se najčešce koristi za pristup informacijama i resursima preko mreža (npr. Internet). Drugi tip autentifikacije se bazira na nečemu što osoba posjeduje kao npr. smart kartica ili neka ključ kartica. Ovakav način autentfikacije se dosta proširio u području bankarstva i financija. Treći način je temeljen na biometrijskim značajkama pojedinaca. Od ta tri načina najsigurniji i najpraktičniji je onaj temeljen na biometrijskim značajkama. Značajke se ne mogu dati nekome drugome, ukrasti, zaboraviti, izgubiti, a krivotvorenje je praktički nemoguće.

Biometrika se bavi automatskim prepoznavanjem osoba na temelju njihovih fizioloških i ponašajnih karakteristika. U fiziološke karakteristike se ubrajaju otisak prsta, geometrija ruke, slika lica, govor, slika mrežnice, slika šarenice, a u ponašajne karakteristike su dinamičko potpisvanje, glas, način tipkanja po tipkovnici, način hoda [9].

Biometrika osim autentifikacije omogućava još i identifikaciju i nadzor (eng. screening). Autentifikacija je provjeravanje tvrdnje osobe o njenom identitetu. Osoba unaprijed kaže tko je ona, a autentifikacijom se samo potvrđuje ta tvrdnja. U procesu autentifikacije biometrijske značajke osobe se uspoređuju samo sa spremljenim značajkama osobe za koju se tvrdi da je to ta osoba. To se još ponekad naziva i uspoređivanje jedan na jedan. Prije autentifikacije osoba se mora registrirati. Registracija se sastoji od uzimanja biometrijskih značajki i njihova spremanja u bazu. Prilikom registracije obično se značajke uzimaju nekoliko puta dok se kod autentifikacije značajke uzimaju samo jednom. Autentifikacija je sastavni dio prijavljivanja na mrežu računala, podizanja novaca na bankomatu, kupovanja kreditnim karticama, pristupa povjerljivim informacijama i sl.

Identifikacija je određivanje identiteta nepoznate osobe. Osoba koja se treba identificirati ne kaže unaprijed tko je ona ili ako kaže to se ne uzima u obzir jer možda laže. U takvom slučaju se biometrijske značajke osobe uspoređuju sa značajkama svih osoba u bazi podataka. To se još naziva i uspoređivanje jedan na više. Identifikacija se koristi u slučajevima kad pojedinac ne želi ispravno reći svoj identitet odnosno kada je u interesu pojedinaca da prikriju ili lažiraju svoj identitet. Npr. kod izdavanja raznih isprava da se spriječi postojanje osoba sa više identiteta, kod izbora da se spriječi da neka osoba više puta glasuje, na graničnim prijelazima, kriminalnoj istrazi i sl. U državi New York se sustav koristi sustav identifikacije pomoću otiska prsta kod primanja socijalne pomoći i time se sprječava da neka osoba primi socijalnu pomoć više puta pod drugim imenom. U taj sustav je registrirano više od 900000 korisnika socijalne pomoći [12].

Nadzor je oblik identifikacije kod koje se nenametljivo i obično bez znanja osobe određuje identitet osobe. Nadzor je najviše koristi na aerodromima, željezničkim postajama i velikim skupovima u svrhu sigurnosti i otkrivanja opasnih osoba. Baza podataka je obično mala, puno manja nego kod identifikacije (tipično nekoliko stotina osoba) i kod nadzora nema registracije osoba kao kod autentifikacije i identifikacije te se

ne može očekivati velika kontrola nad uvjetima uzimanja značajki i ponašanja osoba koje se nadziru.

Identifikaciju i nazor nije moguće ostvariti bez pomoći biometrike i to je jedan od razloga zašto se ovo područje u zadnje vrijeme jako brzo razvija [6,7,8]. Sa sve većim poboljšavanjima algoritama za izlučivanje značajki i sve boljim i jeftinijim senzorima za uzimanje značajki predviđa se da će prepoznavanje osoba na temelju biometrijskih značajki u budućnosti prevladati nad sustavima koji se temelje na lozinkama i znanju.

# **2. Opis problema**

Cilj ovog rada je napraviti korisničko sučelje za autorizacijski sustav koji se temelji na prepoznavanju lica i crta dlana. Sustav je namijenjen masovnoj upotrebi pa se za senzore koriste obična kamera i skener. Prije korištenja sustava korisnik mora registrirati. U fazi registracije se uzimaju biometrijske značajke lica i dlana i pohranjuju se u bazu podataka. Slike lica i dlana se ne uzimaju samo jedno nego nekoliko puta i svaki put se izlučuju biometrijske značajke i pohranjuju u bazu. Sustav ne može prepoznati korisnika koji se nije registrirao. Nakon što se registrirao sustav može korisnika autentificirati i dpoustiti mu pristup informacijama. Faza autorizacije započinje kad korisnik želi pristupiti povjerljivim informacijama. Tada sustav uzima sliku lica i dlana i to za razliku od faze registracije samo jednu sliku dlana i jednu sliku lica, iz njih izlučuje značajke i uspoređuje ih sa onima u bazi podataka. Ako se značajke dovoljno dobro podudaraju korisniku se dozvoljava pristup zaštićenim podacima, a ako se ne podudaraju onda mu se zabranjue pristup.

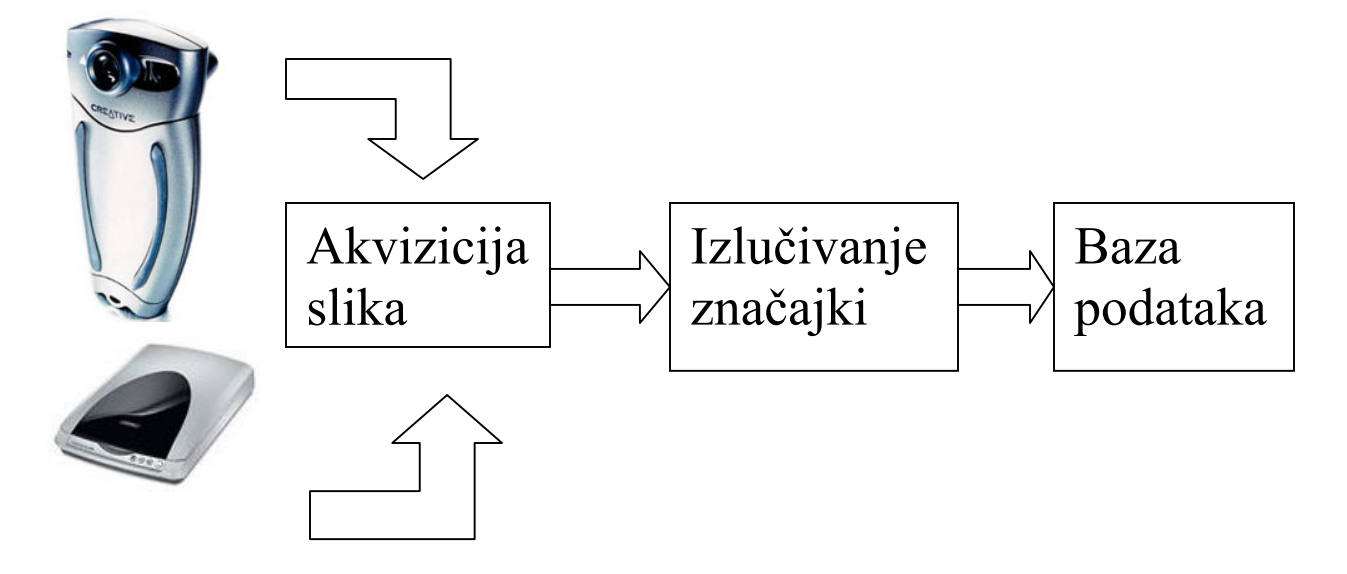

**Slika 1. Registracija korisnika**.

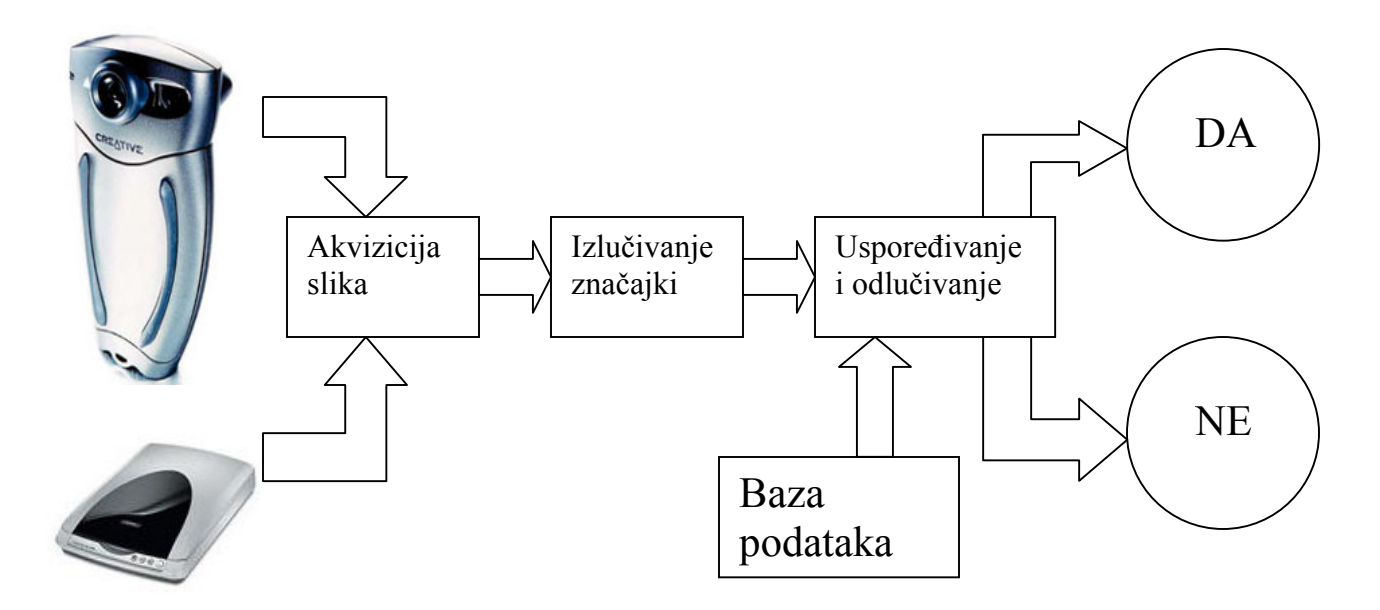

**Slika 2. Autorizacija korisnika**

Budući da sustav radi u dvije različite faze potrebno je napraviti i različita sučelja za svaku fazu. Napravljeno je ukupno sedam sučelja, četiri za fazu registracije i tri za fazu autorizacije.

Sva sučelja su je napisano u programskom jeziku C# u razvojnoj okolini Microsoft Visual Studio .NET 2003. Slike sa skenera i kamere uzimaju se preko TWAIN sučelja. TWAIN [1,4] sučelje se opisuje u poglavlju 3. Sučelja su napisana o objektno orjetniranoj paradigmi. Detaljna programska imlementacija je opisana u poglavlju 4. Za uzimanje slika lica i dlana odabrana je kamera Creative Labs WebCam Go Plus i skener Epson perfection 1670. Karakteristike kamere i skenra su na slici 3 [13,14].

- \* Capable of 16.7 million colors, live video capture at up to 30 frames per second at a resolution of 352x288, and up to 15 frames per second at 640x480
- Supports still image capture at 160x120, 176x144, 320x240, 352x288, and 640x480
- Focusable lens with a range of 15 cm to infinity
- Snapshot button on top of the camera captures an image and automatically displays it on your screen-
- Connects to your PC's USB port. USB cable included.
- ◆ Includes drivers for Video for Windows, WDM, and TWAIN.
- · Optical resolution: 1600 x 3200 dpi
- · Dynamic range: 3.1
- 48-bit color depth
- · Exclusive Epson Easy Photo Fixâ, ¢ technology faded photos
- . Built-in 35mm transparency adapter
- · USB 2.0 connectivity

#### **Slika 3. Karakteristike upotrijebljene kamere (lijevo) i skenera (desno)**

# **3. TWAIN**

### **3.1. Uvod**

Otkad su se pojavili uređaji kao sto su skener, digitalna kamera i slični koji su mogli uzimati slike korisnici su ih sve više upotrebljavali i sve se više takvih uređaja razvijalo. Nastao je problem jer kad su aplikacijski programeri stvorili korisnička sučelja za uzimanje slika i ugradili sve kontrole za podržavanje velikog broja različitih uređaja uređaji su postali bolji i imali su vše mogućnosti. Programeri su stalno morali nadograđivati aplikacije samo da bi njihove aplikacije ostale u toku sa poboljšavanjima uređaja. Aplikacijski programeri i proizvođači uređaja za akviziciju slika uvidjeli su potrebu za jedinstvenim standardom za komunikaciju između aplikacija i uređaja. Takav standard bi omogućio programerima lakšu izradu aplikacija, a prizvođačima kompatibilnost sa gotovo svim aplikacijama i rašireniju upotrebu njihovih uređaja.

Kao odgovor na takve probleme mala grupa softwareskih i hrdwareskih kompanija je stvorila TWAIN. Prvobitno su bili uključeni predstavnici kompanija Aldus, Caere, Eastman Kodak, Hewlett-Packard i Logitech. Razvoju TWAIN-a još su značajno pridonijeli i Adobe, Howtek i Software Architects. Rad na dizajnu TWAIN-a je započeo u siječnju 1991. Današnju verziju TWAIN-a 1.9 je napisalo 11 članova TWAIN Working Group: Adobe, Canon, Eastman Kodak Company, Fujitsu Computer Products of America, Genoa Technology, Inc., Hewlett-Packard Company, Intel Corporation, J.F.L. Peripherals, Kofax Image Products, Ricoh Corporation i Xerox.

### **3.2. TWAIN arhitektura**

TWAIN definira standardni programski protokol i API za komunikaciju između aplikacija i uređaja za akviziciju slika. Tri dijela su ključna za TWAIN.

Aplikacijski program – mora biti modificirana tako da koristi TWAIN

Source Manager software – služi za interakciju između aplikacije i drivera uređaja. Besplatno se dobiva uz svaku aplikaciju koja podržava TWAIN.

Source software – Kontrolira uređaj za akviziciju slika i njega piše proizvođač uređaja tako da podržava TWAIN. U njega su uključeni i driveri za uređaj.

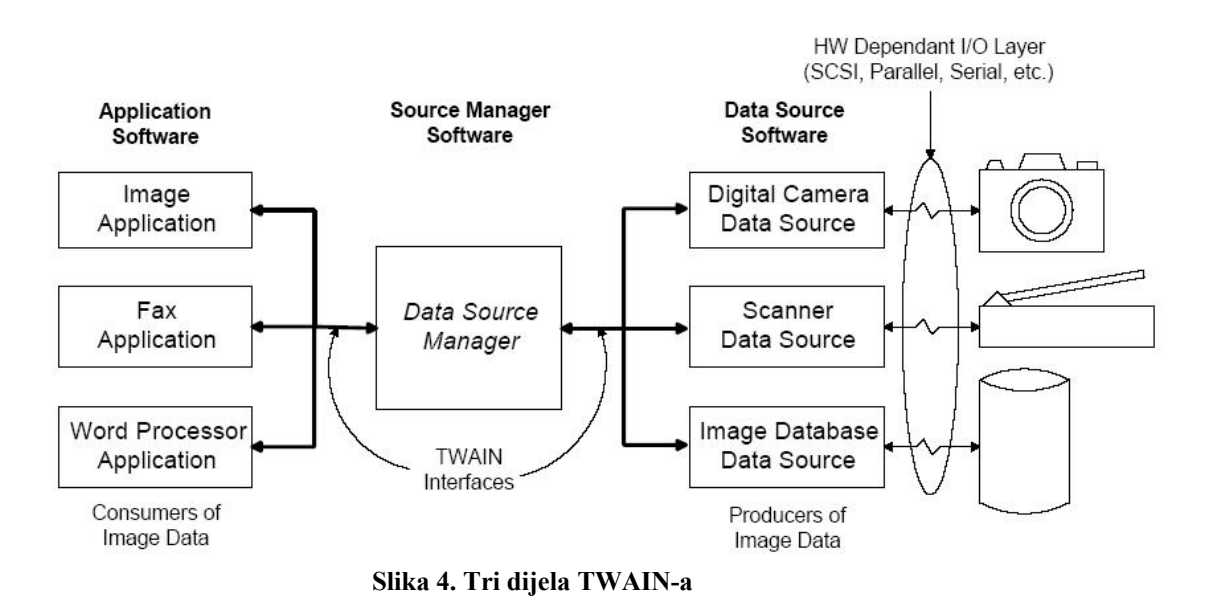

Prijenos podataka je omogućen tako da tri dijela TWAIN-a rada rade zajedno: aplikacija, Source Manager i Source. Za svoju komunikaciju ti dijelovi koriste TWAIN arhitekturu. Arhitektura se sastoji od četiri sloja: aplikacija, protokol, akvizicija i uređaj.

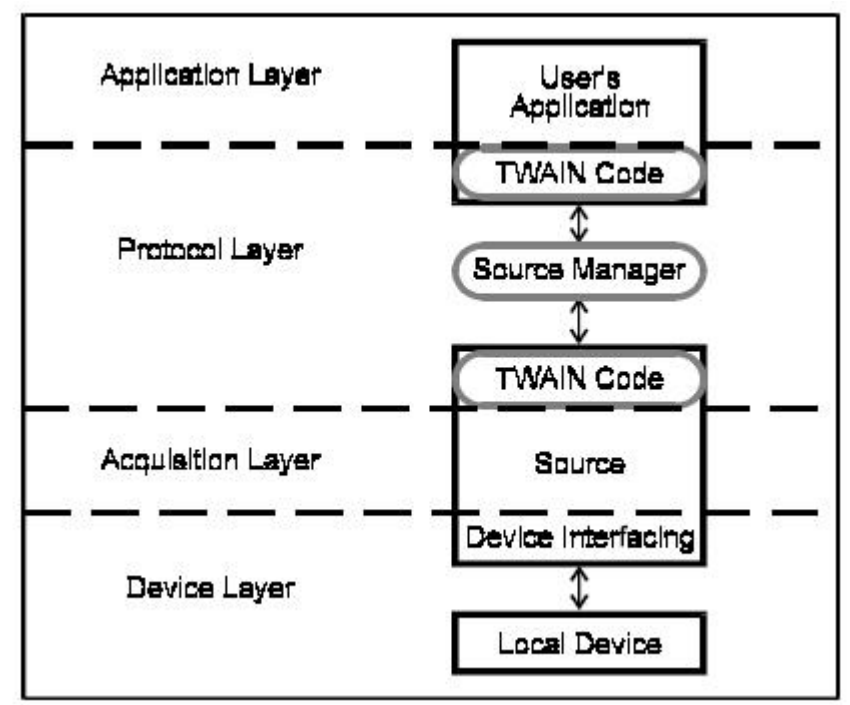

**Slika 5. Slojevi TWAIN arhitekture** 

Aplikacija – U ovom sloju se izvršava korisnička aplikacija. TWAIN nema ograničenja na implementaciju aplikacije niti ima ikakvog utjecaja na unutar-aplikacijsku komunikaciju. TWAIN jedino daje smjernice o pristupu TWAIN funkcijama i odabiru Source-a.

Protokol – Protokol implementira naredbe i komunikaciju potrebnu za prijenos podataka. Protokol uključuje: dio aplikacijskog programa koji omogućuje sučelje između aplikacije i TWAIN-a, TWAIN Source Manager i dio programa Source-a koji prima zahtjeve od Source Managera i vraća rezultate naredbi.

Akvizicija – Akvizicijski uređaji mogu biti fizički (skener, kamera) ili logički (baza podataka sa slikama). Programski elementi koji kontroliraju akviziciju zovu se Source i nalaze se u ovom sloju. Source prenosi podatke aplikaciji koristeći format i način prijenoskoji su dogovorili aplikacija i Source. Source uvijek ima ugrađeno korisničko sučelje koje kontrolira uređaj za koji je Source napisan.

Uređaj – U ovom sloju se nalaze driveri za akvizicijski uređaj. Oni pretvaraju naredbe u hardwareske naredbe i akcije za određeni uređaj. Drivere pise proizvođač uređaja i TWAIN nema nikakve veze sa ovim slojem jer Source skriva ovaj sloj od TWAIN-a. Source prevodi TWAIN operacije u ekvivalentne naredbe za drivere koji upravljaju uređajem.

Komunikacija između elemenata TWAIN-a se odvija preko dvije ulazne točke: DSM\_Entry() i DS\_Entry(). Preko DSM\_Entry() aplikacija komunicira sa Source Managerom, a Source Manager komunicira sa Source-om preko DS\_Entry().

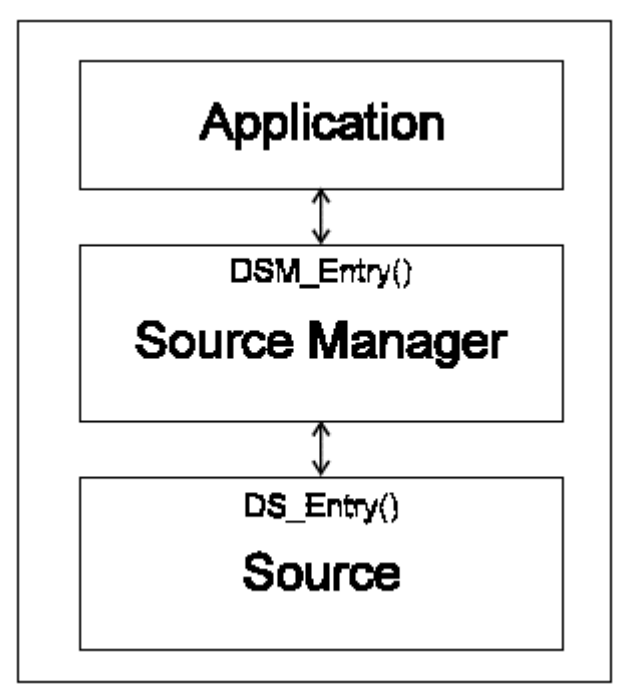

 **Slika 6. Ulazne točke za komunikaciju** 

Cilj aplikacije je da dobije podatke od Source-a, ali aplikacija ne može direktno komunicirati sa Source-om. Sva komunikacija aplikacije i Source-a mora ići preko Source Managera. Aplikacija Source Manageru preko ulazne točke DSM\_Entry() šalje zahtjeve a Soure Manager ih onda proslijeđuje Source-u ili ih obavlja sam ako može. Definirano je oko 140 operacija koje aplikacija može koristiti. DSM\_Entry() ima šest parametara: prvi parametar opisuje tko je pozvao tu operaciju (podaci o aplikaciji), drugi paratetar opisuje tko tu operaciju treba izvršiti (Source Manager ili Source). Sljedeća tri prametra opisuju operaciju koja se treba izvršiti (ta tri prametra se nazivaju operacijska trojka) i zadnji parametar je pokazivač nakoji pokazuje na dio memorije preko kojega se podaci prenose.

Operacijska trojka opisuje operaciju koja se treba izvršiti. Sastoji se od tri dijela: grupe podataka, tipa argumenta i poruke. Trenutno postoje samo tri parametra grupe podataka (DG\_CONTROL, DG\_IMAGE i DG\_AUDIO). DG\_CONTROL parametar označava da je riječ o upravljačkoj operaciji kao npr. odabir Source-a ili pokretanje prijenosa podataka. DG\_IMAGE označava da je riječ o operaciji koja je vezana uz sliku kao npr. traženje podataka o slici (rezolucija, dubina boje, vrsta kompresije i sl.). DG\_AUDIO označava da je riječ o operaciji koja ima veze sa audio zapisima. DG\_AUDIO grupa se tek počela razvijati i uglavnom se koristi kod novijih kamera koje imaju i neke sposobnosti uzimanja zvučnih zapisa. Drugi parametar u operacijskoj trojci je tip argumenta. On opisuje tip podatka koji se prenosi ili se nad njim vrši neka operacija. Ima mnogo tipova argumenta i svi imaju prefiks DAT. Primjeri tipa argumenta su DAT\_CAPABILITY, DAT\_IMAGEINFO, DAT\_USERINTERFACE. Treći argument operacijske trojke je poruka. Poruke imaju prefiks MSG i one označavaju što treba napraviti sa podatkom koji se šalje. Primjeri poruka su MSG\_SET, MSG\_GET, MSG\_GETDEFAULT, MSG\_RESET i sl. Grupa podataka, tip argumenta i poruka jedinstveno određuju svaku TWAIN operaciju. Npr. trojka DG\_CONTROL/DAT\_CAPABILITY/MSG\_SET je operacija postavljanja nekog parametra uređaja kao što je rezolucija slike ili dubina boje. Koji se točno parametar postavlja i na koju vrijednost piše u zadnjem parametru DSM\_Entry().

### **3.3. TWAIN Protokol**

Komunikacija aplikacija, Source Managera i Source-a mora ići točno određenim redosljedom koji određuje TWAIN protokol. Protokol je baziran na sedam stanja i iz jednog stanja se prelazi u drugo operacijama koje zahtijeva aplikacija ili Source. U stanjima 1, 2 i 3 aplikacija komunicira sa Source Managerom, a u stanjima 4, 5, 6 i 7 aplikacija kominicira isključivo sa Source-om.

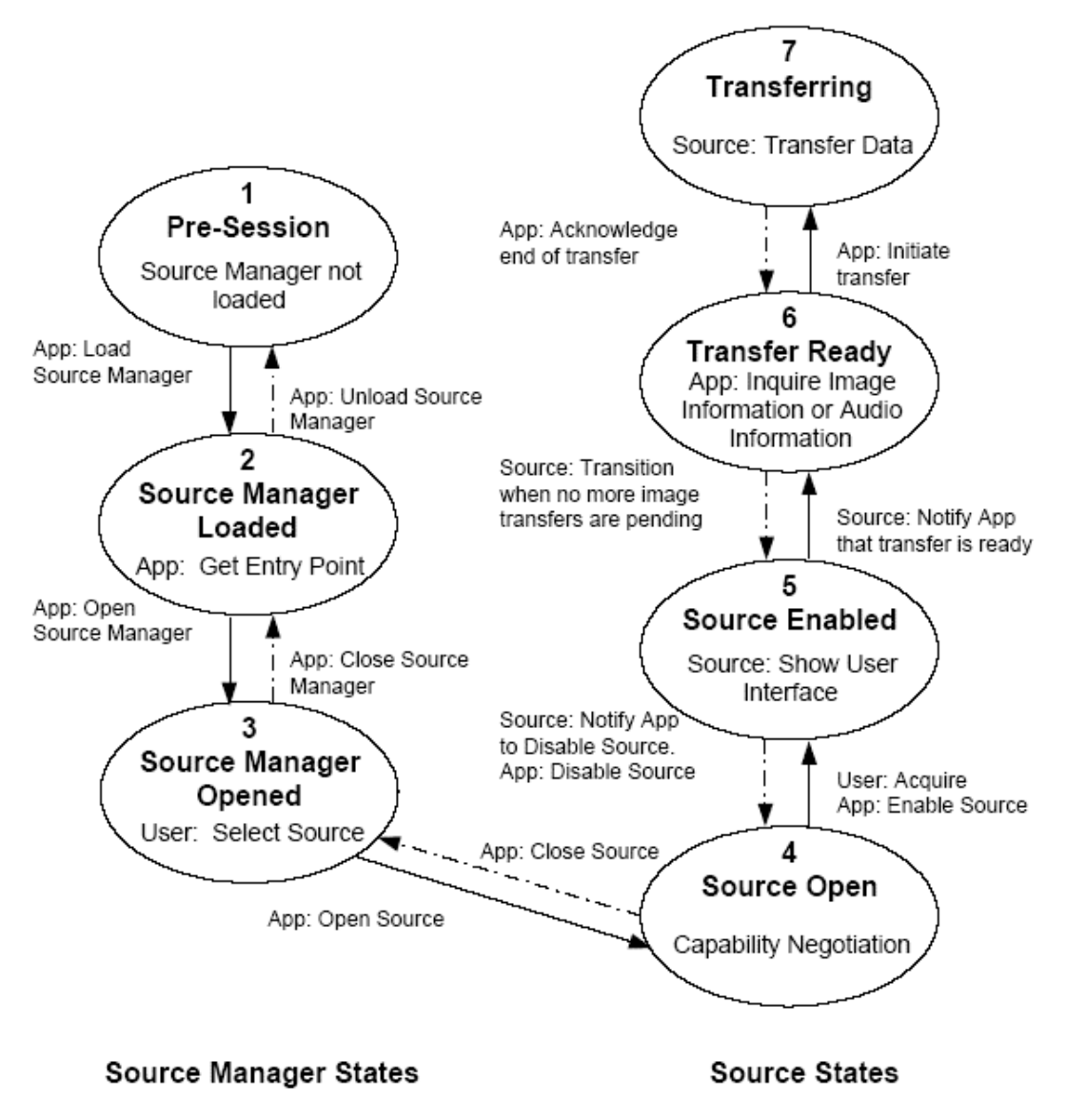

**Slika 7. Stanja u TWAIN protokolu i prijelazi.** 

Stanje 1 označava stanje prije nego aplikacija uspostavi bilo kakvu vezu sa Source Managerom. Kod Source Managera se nalazi instaliran na tvrdom disku, ali nije učitan u memoriju. Učitavanjem Source Managera u memoriju se prelazi u stanje 2. U stanju 2 Source Manager se nalazi u memoriji ali još nije otvoren. Aplikacija slanjem trojke DG\_CONTROL/DAT\_PARENT/MSG\_OPENDSM otvara i inicijalizira Source Manager i prelazi u stanje 3. U stanju 3 Source Manager otvoren i spreman za rad, može pružiti popis svih Source-ova i aplikacija može odabrati Source koji želi otvoriti. Source Manager u ovom stanju može prikazati svoje korisničko sučelje za odabir Source-a ili aplikacija može na temelju podataka koje dobije od Source Managera odabrati Source bez prikazivanja korisničkog sučelja. Source Manager ostaje u stanju 3 sve dok se ne

zatvori. Da bi se Source Manager zatvorio svi Source-vi moraju biti zatvoreni. Aplikacija otvaranjem Source-a trojkom DG\_CONTROL/DAT\_IDENTITY/MSG\_OPENDS prelazi u stanje 4. U stanju 4 aplikacija ispituje mogućnosti Source-a kao što je orijentacija slike, procijenjeno trajanje baterija, maksimalna rezolucija, a neke može i postaviti na željene vrijednosti kao što je rezolucija, dubina boje, broj slika koji se uzima, gamma korekcija i sl. Kada je aplikacija postavila sve mogućnosti koje treba onda pokreće Source trojkom DG\_CONTROL/DAT\_USERINTERFACE/MSG\_ENABLEDS i prelazi se u stanje 5. Ugrađeno korisničko sučelje Source-a se može uključiti i tada akvizicija slika započinje kada korisnik klikne na gumb za početak akvizicije a neki parametri akvizicije se mogu odabrati i na sučelju. Ako se odabere da se ugrađeno sučelje ne prikazuje tada akvizicija započinje odmah sa onim parametrim koje je aplikacija postavila u stanju 4. U stanje 6 se prelazi nakon što uređaj uzme slike i Source obavijesti aplikaciju da je spreman za prijenos slika. U stanju 6 aplikacija može saznati neke podatke o slikama koje su spremne za prijenos kao što je veličina slike. Prijenos slika započinje tek kad ih aplikacija zatraži trojkom DG\_IMAGE/DAT\_IMAGExxxxFER/MSG\_GET\_gdje DAT\_IMAGExxxFER\_označava jedan od tri načina na koji se prenose podaci. Kad aplikacija zatraži prijenos podataka prelazi se u stanje 7. Kad aplikacija primi sve podatke koje očekuje potvrđuje prijenos i pri potvrdi prijenosa se prelazi u stanje 6 ili u stanje 5 ovisno o tome da li Source ima još podataka za prijenos. Ako aplikacija potvrdi prijenos a Source nije poslao sve podatke tada se prelazi u stanje 6 i aplikacija onda odlučuje da li će primiti i ostale podatke i prijeći u stanje 7 ili će odbaciti podatke ako joj nisu potrebni i prijeći u stanje 5. Ako aplikacija nakon primitka podataka potvrdi prijenos i Source je poslao sve što je imao pripremljeno tada se iz stanja 7 prelazi direktno u stanje 5. U stanju 5 aplikacija mora spustiti korisničko sučelje Source-a i ugasiti Source i prijeći u stanje 4 gdje može ponovo postaviti parametre source-a i ponovo aktivirati Source i prijeći u stanje 5 i dobiti nove podatke ili ako joj Source više nije potreban aplikacija može zatvoriti Source i prijeći u stanje 3. Iz stanja 3 aplikacija može otvoriti neki drugi Source ili zatvoriti Source Manager. Source Manager se može zatvoriti samo ako su zatvoreni svi Source-evi.

## **4. Programska implementacija**

Za potrebe sustava za autorizaciju korisnika napravljeno je sedam sučelja. Četiri se koriste u fazi registracije, a tri u fazi autorizacije. Sva sučelja su napisana u objektno orijentiranoj paradigmi u jeziku C#. Budući da sva sučelja moraju uzeti slike sa skenera i kamere, prikazati ih i pohraniti ih imaju nekoliko istih klasa koje im to omogućavaju. To su klase Slika, toFile i Twain i te klase se nalaze u sim sučeljima. Ostale klase su specifične za određeno sučelje i u tim klasama se nalazi izgled grafičkog sučelja.

### **4.1. Klasa Slika**

Ova klasa služi za prikazivanje slika u novom prozoru u stvarnoj veličini. Klasa slika je windows forma koja sliku prikazuje pomoću vec postojeće klase PictureBox. Klasi se ime datoteke sa slikom zadaje kao parametar u konstruktoru. Slijedeći dio koda prikazuje kako se klasa poziva. Nakon izvršavanja koda pojavit će se novi prozor u kojem će se prikazati slika iz datoteke lice.bmp.

```
Slika povecano=new Slika("lice.bmp"); 
povecano.ShowDialog();
```
Klasa nema drugih funkcija osim onih koje je naslijedila od klase Form. Kod klase se nalazi u datoteci Slika.cs

### **4.2. Klasa toFile**

Klasa toFile se koristi za spremanje slika dobivenih sa kamere i skenera u datoteku. Kamera i skener slike zapisuju u memoriju i vraćaju pokazivač na sliku. Klasa toFile prima kao argumente konstruktora pokazivač na sliku u memoriji i ime datoteke u koju treba spremiti sliku. Slika se pomoću dekodera već ugrađenog u razvojno okruženje dekodira i sprema u zadanu datoteku u bmp formatu. Ime datoteke se zadaje bez ekstenzije, slici se automatski dodaje ekstenzija .bmp. Slijedeća naredba je primjer naredbe koja sprema sliku u datoteku tmp.bmp i koja se nalazi u memoriji sa pokazivačem img.

```
toFile sl=new toFile(img,"tmp");
```
Klasa osim konstruktora nema drugih javnih funkcija. Kod klase se nalazi u datoteci toFile.cs

### **4.3. Klasa Twain**

Klasa Twain služi za komunikaciju sa kamerom i skenerom. U klasi je implementiran cijeli TWAIN protokol sa svim potrebnim funkcijama. Klasa Twain se nalazi u datoteci TwainLib.cs. U datoteci TwainDefs.cs se nalaze definicije konstanti i tipova podataka

koji se koriste u TWAIN komunikaciji. Klasa Twain se služi i datotekom twain\_32.dll u kojoj se nalaze TWAIN Source Manager i Source.

Funkcija Init se koristi za otvaranje Source Managera. Ova funkcija se poziva prije svih ostalih. Nakon završetka funkcije TWAIN se nalazi u stanju 3.

Funkcije Select i Ispisi se koriste za pohranjivanje podataka o kameri i skenru u datoteku. Nije moguće pouzdano razlikovati skener od kamere budući da se skener i kamera jednako ponašaju po TWAIN specifikaciji i zato se traži od korisnika da odredi što je kamera, a što skener. Funkcija Select prikazuje novi prozor sa svim TWAIN kompatibilnim uređajim i od korisnika se traži da izabere jednog i otvara Source koji je pridružen odabranom uređaju. Pri izboru se koristi već ugrađeno sučelje. Funkcija Ispisi ispisuje u datoteku podatke o trenutno aktivnom Source-u. Podaci koji se zapisuju su ime proizvođača, ime uređaja, ime grupe kojoj uređaj pripada. Slijedeći niz naredbi očekuje od korisnika da odabere neki uređaj i njegove podatke zapisuje u datoteku kamera.txt.

```
tw.Select(); 
tw.Ispisi("kamera.txt");
```
Funkcija Izaberi se koristi za odabir točno određenog Source-a. U strukturu TwIdentity se učitaju podaci o Source-u iz datoteke koja se dobije funkcijom Ispisi i ta se struktura predaje kao parametar funkcije Izaberi. Ako ne postoji takav Source funkcija vraća false, a ako postoji Source se odabire i vraća se true. TWAIN se nakon završetka funkcije Izaberi još uvijek nalazi u stanju 3, ali je Source odabran i spreman za otvaranje.

Za početak prijenosa slika postoje dvije funkcije. Funkcija AcquireScan inicijalizira, pokreće skener i uzima slike sa skenera, a funkcija AcquireKam sa kamere. Funkcija AcquireScan prvo otvara Source i TWAIN prelazi u stanje 4. Prije poziva funkcije AcquireScan potrebno je pozvati funkciju Izaberi kojoj se daju podaci o skeneru jer bi e u protivnom moglo dogoditi da se otvori neki drugi Source a ne onaj od skenera. Kad je Source otvoren namješta se dubina boje od 8 bita i rezolucija skeniranja od 180 dpi. Namještanje rezolucije se obavlja u četiri koraka. Prvo se odabire za tip piksela siva boja (8 bitna boja), zatim se za mjeru duljine odabiru inči, te se za horizontalnu i vertikalnu rezoluciju odabire 180. To je prikazano slijedećim dijelom koda.

```
// Sa ICAP_PIXELTYPE se trazi uzimanje u sivoj boji (8-bitne boje) 
TwCapability capPixType=new TwCapability(TwCap.IPixelType,1); 
rc=DScap(appid,srcds,TwDG.Control,TwDAT.Capability,TwMSG.Set,capPixType
); 
if( rc != TwRC.Success ) 
{ 
       CloseSrc(); 
       return; 
} 
// ICAP UNITS se postavlja na 0 tako da se dimenzije mjere i inchima
TwCapability capUnits=new TwCapability(TwCap.IUnits,0); 
rc=DScap(appid,srcds,TwDG.Control,TwDAT.Capability,TwMSG.Set,capUnits); 
if( rc != TwRC.Success ) 
{ 
       CloseSrc(); 
      return; 
}
```

```
TwFix32 res=new TwFix32(); 
res.FromFloat((float)180.0); 
// ICAP_XRESOLUTION postavlja x rezoluniju na 180 pixela po jedinici 
(inch) 
TwCapabilityFix32 xres=new
TwCapabilityFix32(TwCap.CAP_XRESOLUTION,res);
rc=DScap(appid,srcds,TwDG.Control,TwDAT.Capability,TwMSG.Set,xres); 
if( rc != TwRC.Success ) 
{ 
       CloseSrc(); 
      return; 
} 
// ICAP_YRESOLUTION postavlja y rezoluciju na 180 dpi 
TwCapabilityFix32 yres=new
TwCapabilityFix32(TwCap.CAP_YRESOLUTION,res);
rc=DScap(appid,srcds,TwDG.Control,TwDAT.Capability,TwMSG.Set,yres); 
if( rc != TwRC.Success ) 
{ 
       CloseSrc(); 
      return; 
}
```
Kad su namještene sve postavke skenera pokreće se skener sa ugašenim ugrađenim korisničkim sučeljem. Kad se skener pokrene prijenos slika se obavlja automatski. Slike se spremju u memoriju a vraća se pokazivač na memoriju gdje su slike spremljene.

Funkcija AcqiureKam radi slično kao i funkcija AcquireScan ali je malo jednostavnija jer nije potrebno unaprijed postavljati dubinu boje i rezoluciju slike. Kamera se, za razliku od skenera, pokreće sa upaljenim ugrađenim korisničkim sučeljem u kojem se onda može birati rezolucija slike. Za potrebe sustava za autorizaciju potrebno je uzimati slike lica veličine 640x480 piksela.

U klasi Twain postoji još jedna funkcija koja služi za prijenos slika. Funkcija TransferPictures prenosi slike sa TWAIN uređaja u memoriju i rezultat fukcije je niz pokazivača na prenešene slike.

### **4.4. Glavna klasa sučelja**

U svakom sučelju postoji jedna glavna klasa koja je izvedena iz ugrađene klase Form. U glavnoj klasi se nalazi izgled sučelja i iz nje se pozivaju sve funkcije iz klase Twain. Čim se pozove sučelje inicijalizira se TWAIN i provjerava se postoje li datoteke sa podacima o kameri i skeneru. TWAIN se inicijalizira slijedećim naredbama

```
tw = new Twain();tw.Init(this.Handle);
```
Ako ne postoje datoteke s podacima o kameri i skeneru moraju se stvoriti. Isto tako ako korisnik promijeni skener ili kameru mora se izvršiti slijedeći dio koda koji u datoteke zapisuje potrebne podatke o kamere i skeneru.

```
MessageBox.Show("Odaberite kameru"); 
tw.Select(); 
tw.Ispisi("kamera.txt");
```

```
MessageBox.Show("Odaberite skener"); 
tw.Select(); 
tw.Ispisi("skener.txt");
```
Za uzimanje slika sa kamere potrebno je prvo u strukturu TwIdentity upisati podatke o kameri i pozvati funkciju Izaberi i klase Twain. Nakon toga se uključuje filter poruka da propušta TWAIN poruke i poziva se funkcija AcqiureKam. To se radi slijedećim dijelom koda

```
TwIdentity ime=new TwIdentity(); 
ime.Manufacturer=kamera[0]; 
ime.ProductFamily=kamera[1]; 
ime.ProductName=kamera[2]; 
if(!tw.Izaberi(ime)) 
{ 
       Text="Nije uspjelo"; 
} 
if( ! msgfilter ) 
{ 
       this.Enabled = false; 
       msgfilter = true; 
      Application.AddMessageFilter( this );
} 
tw.AcquireKam();
```
Uzimanje slika sa skenera slično je kao i uzimanje slika sa kamere samo što se poziva funkcija AcqiureScan i u TwIdentity strukturu se upisuju podaci o skeneru. Glavna klasa mora jos imati i funkciju za obrađivanje poruka koje dolaze od TWAIN-a. To su poruke o završetku rada Source-a, postojanju slika za prijenos i sličnih događaja u Source-u. Funkcija je dana slijedećim dijelom koda.

```
TwainCommand cmd = tw.PassMessage (ref m);
if( \text{cmd} == \text{TwainCommand.Not})return false; 
switch( cmd ) 
{ 
        case TwainCommand.CloseRequest: 
        { 
               EndingScan(); 
               tw.CloseSrc(); 
               break; 
        } 
       case TwainCommand.CloseOk: 
        { 
               EndingScan(); 
               tw.CloseSrc(); 
               break; 
        } 
       case TwainCommand.DeviceEvent: 
        { 
               break; 
        } 
       case TwainCommand.TransferReady: 
        {
```

```
ArrayList pics = tw.\text{TransferP}ictures();
              EndingScan(); 
              tw.CloseSrc(); 
              IntPtr img = (IntPtr) pics[ 0 ]; 
              toFile sl=new toFile(img,Application.StartupPath+"\\tmp"); 
              break; 
       } 
}
```
Vidi se da se svi događaji osim prijenosa slika zanemaruju budući da je sučelje tako napravljeno da se ne koriste. Kad TWAIN javi da je spreman za prijenos slika poziva se funkcija TransferPictures i slika se sprema u datoteku tmp.bmp.

Osim ovih funkcija koje su potrebne za ispravanu komunikaciju sa kamerom i skenerom i za uzimanje slika glavna klasa ima još nekoliko funkcija koje su specifične za svako od sedam sučelja i koje služe prikazivanju i crtanju slika lica i dlana. Sva sučelja opisana su u slijedećim poglavljima.

## **5. Ugrađeno sučelje kamere**

Na slici 8. je prikazano sučelje kamere Creative Labs WebCam Go Plus. Na lijevom dijelu sučelja se nalazi preview prozor u kojem se može vidjeti što kamera trenutno snima. Ispod preview prozora se nalazi informacija o veličini slike. Na slici je to 640x480 piksela. Defaultna vrijednost je 320x240 piksela. Veličina slike se može mijenjati klikom na gumb "Size". Kamera podržava veličine 160x120, 320x240 i 640x480 piksela. Za veličinu slike trebalo bi odabrati 640x480 piksela kao što je i na slici 1. Za uzimanje slika trebalo bi kliknuti na gumb "Snapshot" i tada se na desnom dijelu sučelja pojavi umanjena slika onoga što je uslikano. Ponovnim klikom na gumb "Snapshot" uzima se nova slika i njena umanjena verzija se pojavljuje na desnoj strani sučelja. Moguće je imati maksimalno devet umanjenih slika. Na slici 1 nalazi se samo jedna umanjena slika. Korisnik lijevim klikom odabire sliku i oko odabrane slike se prikazuje žuti okvir. Prijenos odabrane slike se započinje lijevim klikom na gumb "Transfer". Nakon toga sučelje kamere nestaje i slika se prenosi u aplikaciju koja je pozvala sučelje kamere. Ovo sučelje je specifično samo za kameru Creative Labs WebCam Go Plus. Ako se koristi neka druga kamera sučelje kamere će izgledati drugačije.

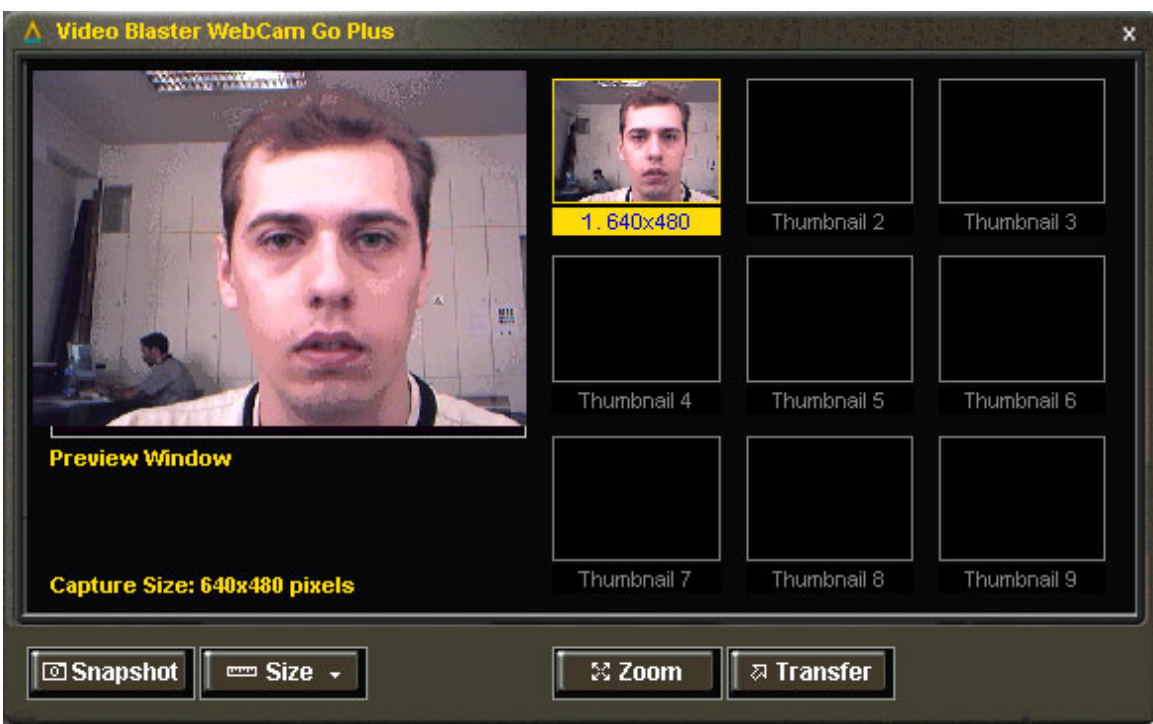

 **Slika 8. Ugrađeno sučelje kamere Creative Labs WebCam Go Plus** 

# **6. Sučelja za fazu registracije**

### **6.1. Sučelje za registraciju u autorizacijskom centru**

Ovo sučelje je namijenjeno za korištenje u autorizacijskom centru za fazu registracije. Registracija služi tome da se korisnik upiše u bazu podataka i da se u tu bazu spreme biometrijski podaci tog korisnika. U fazi registracije uzima više slika dlana i lica (tipično oko pet uzoraka) iz kojih se određuju biometrijske značajke koje se pohranjuju u bazu. Ovo sučelje uzima do dvanaest slika lica i dlana. U sučelje je ugrađena i jednostavna baza podataka koja služi jednostavnijem korištenju i ažuriranju podataka.

Na slici 9. je prikazan izgled glavnog izbornika sučelja koji se pojavi čim se sučelje pokrene. Ako se želi dodati u bazu novog korisnika onda se klikne na "Novi korisnik" i otvara se dijalog u koji se upišu podaci o korisniku. Taj dijalog je prikazan na slici 11.

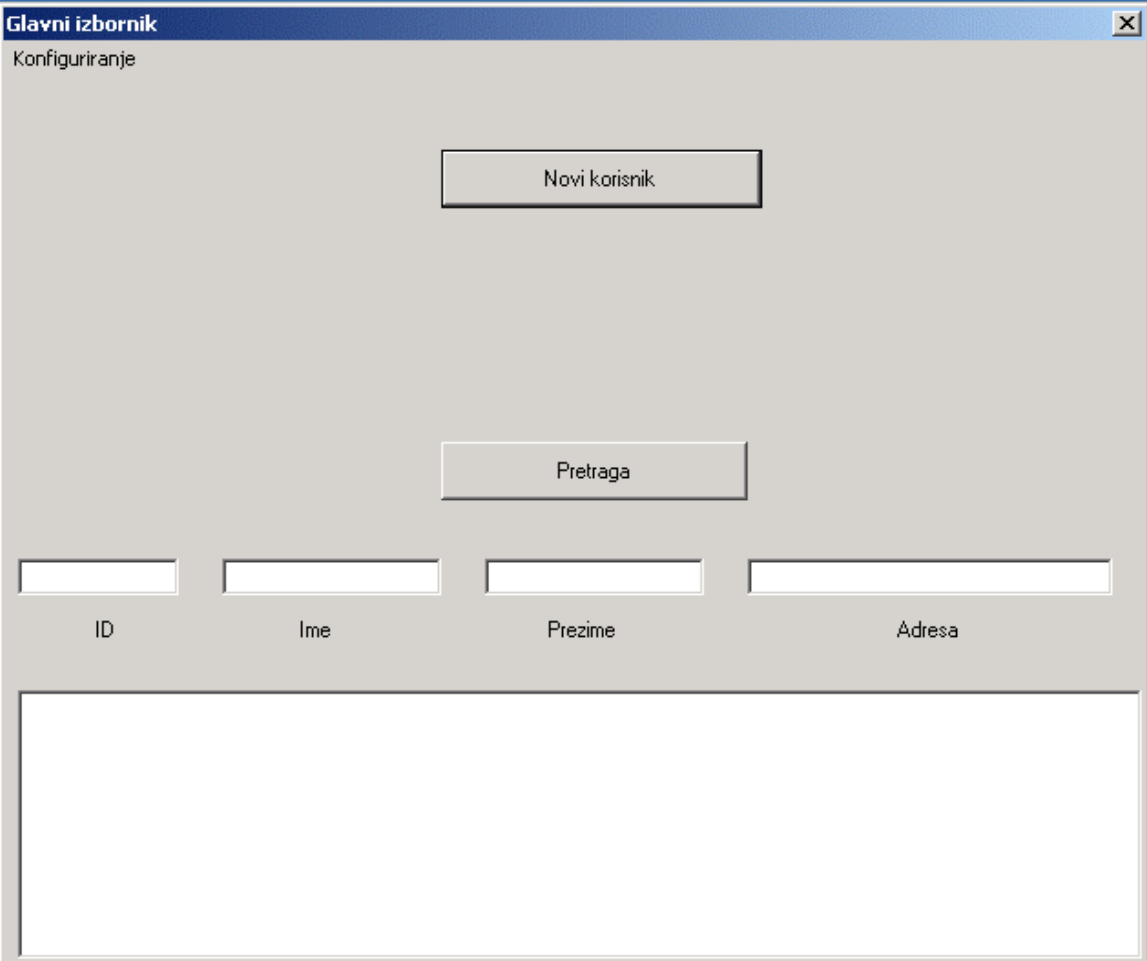

 **Slika 9. Početni izgled sučelja za registraciju u autorizacijskom centru** 

Ako je potrebno promijeniti ili dopuniti podatke o već postojećem korisniku tada je potrebno upisati podatke (ID, ime, prezime, adresu) o korisniku u predviđena polja i kliknuti na "Pretraga". Ako se neki podatak nezna ili nije upisan u bazu podataka polje se

može ostaviti prazno i neće utjecati na pretraživanje baze. Nakon što se klikne na "Pretraga" pojavljuju se podaci o svim korisnicima koji zadovoljavaju zadani upit. Na slici 10. je prikazan primjer pretraživanja baze. Pronađeni su svi korisnici kojima je ime Pero. U bazi postoje dva korisnika kojima je ime Pero. Prvome je ID ppero, zove se Pero Peric i živi na adresi Ilica 100. Drugi ima ID pero2, zove se Pero Juric i živi na adresi Avenija Vukovar 200. Za promjenu podataka potrebno je kliknuti dvaput na odabranog korisnika i otvara se dijalog za upisivanje podataka o korisniku. Taj dijalog je isti kao i onaj za upisivanje podataka o novom korisniku samo što su za novog korisnika sva polja prazna, a za već postojećeg korisnika polja su popunjena sa poznatim podacima.

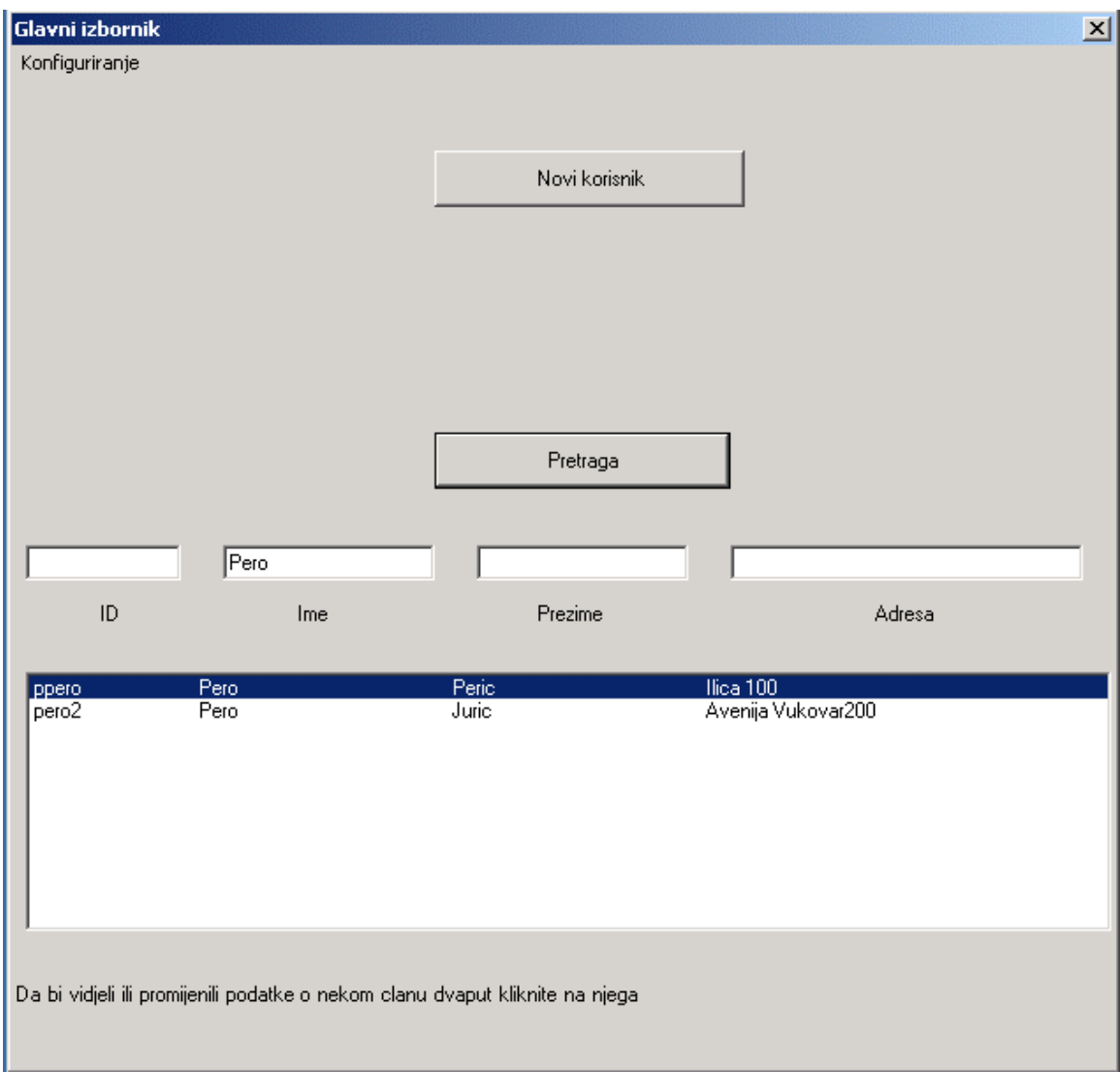

**Slika 10. Primjer pretraživanja baze podataka** 

Gumb "Konfiguriranje" se koristi za odabir kamere i skenera. Sva sučelja imaju ovaj gumb. Prilikom klika na njega od korisnika se traži da od ponuđenih uređaja odabere kameru i skener koji koristi. Ponuđeni su svi TWAIN kompatibilni uređaji koji su instalirani na računalo. Potrebno je odabrati opciju "Konfiguriranje" samo onda kad korisnik želi promijeniti kameru ili skener koji koristi. Ukoliko se sa računala odspoji kamera ili skener koji se dotad koristio i ne odabere se ova opcija tada će doći do greške u radu. Ako je na računalo spojeno više od jedne kamere ili skenera tada će se slike lica i slike dlana uzimati sa one kamere odnosno skenera koji korisnik odabere. Prilikom prvog pokretanja sučelja odabir kamere i skenera će se automatski pokrenuti. Podaci o kameri se zapisuju u datoteku kamera.txt, a podaci o skeneru u datoteku skener.txt. Za kameru Creative Labs WebCam Go Plus datoteka kamera.txt izgleda ovako:

TWAIN Working Group#TWAIN#Video Blaster WebCam Go Plus#3006#3# Za skener Epson Perfection 1670 datoteka skener.txt izgleda ovako:

EPSON#EPSON Flatbed Scanner#EPSON Perfection 1670#3005#3#

U datoteku se upisuju podaci kao što su ime proizvođača, ime uređaja, grupa uređaja i slično koji jedinstveno određuju uređaj.

Na slici 4. je prikazan dijalog za upisivanje podataka o korisniku. Predviđen je unos imena, prezimena, adrese stanovanja, mjesta i poštanskog broja. Korisnik može odabrati i proizvoljan ID, ali ima neka ograničenja. ID ne može biti dulji od deset znakova i ne smije sadržavati slijedeće znakove: \, /, :, \*, ?, ", <, >, |. Ovo ograničenje prozlazi iz toga što se za svakog korisnika stvara poseban direktorij koji se zove kao i korisnikov ID a sve verzije operacijskog sustava Windows ne dopuštaju te znakove u imenu direktorija. Osim toga više korisnika ne može imati isti ID pa neće se prihvatiti ID koji već postoji.

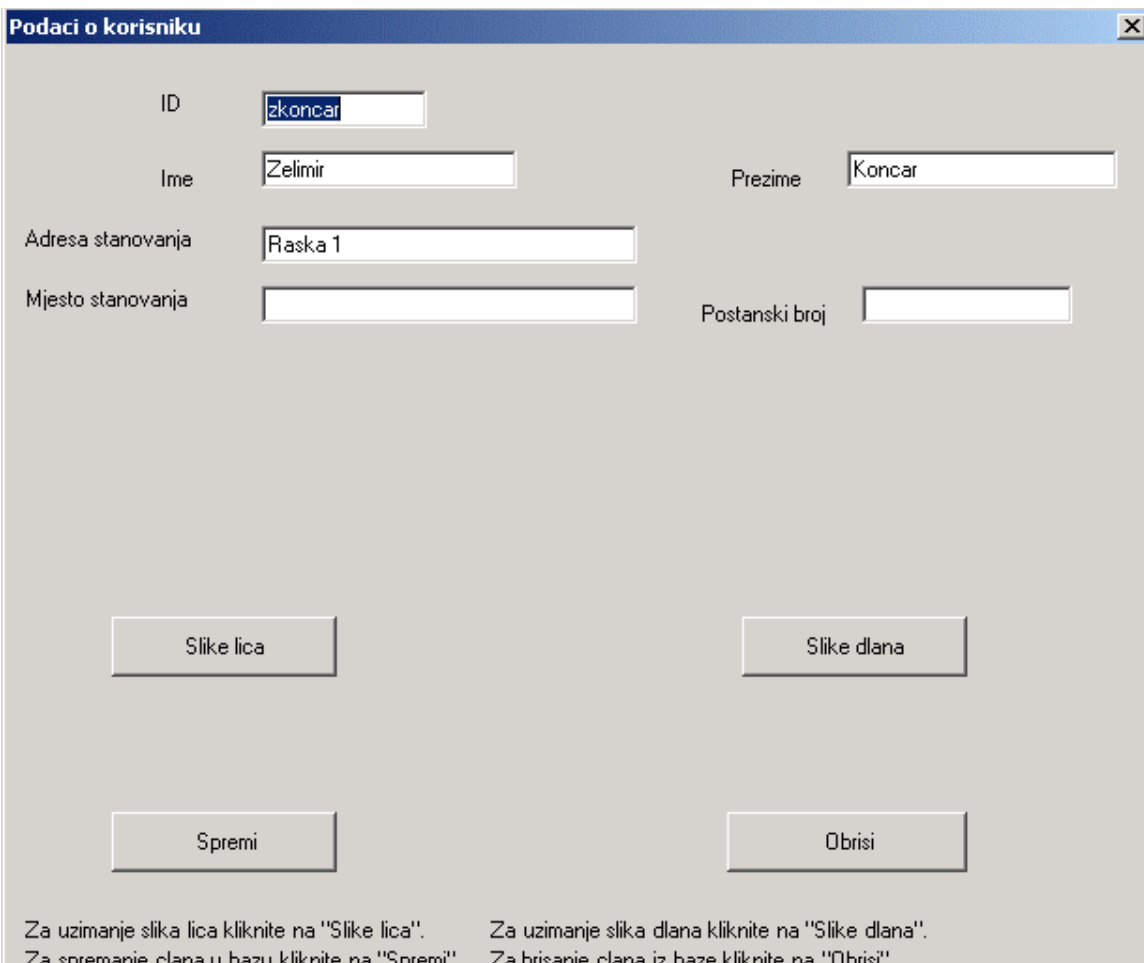

**Slika 11. Dijalog za unos podataka o korisniku** 

Klikom na gumb "Slike lica" otvara se dijalog za uzimanje slika lica, a klikom na gumb "Slike dlana" se otvara dijalog za uzimanje slika dlana. Klikom na gumb "Spremi" spremaju se svi podaci u bazu podataka. Ako se naprave bilo kakve promjene podataka one će biti spremljene tek nakon što se klikne na gumb "Spremi". Ukoliko se zatvori dijalog bez da se spreme promjene sve će se napravljene izmjene podataka izgubiti. Brisanje korisnika iz baze se obavlja klikom na gumb "Obrisi". Kad se odabere brisanje traži se potvrda od korisnika da bi se spriječilo slučajno brisanje podataka. Nakon što se potvrdi brisanje svi podaci o korisniku (uključivo i njegove slike dlana i lica i biometrijske značajke) će biti obrisane.

Dijalog za uzimanje slika lica i dijalog za uzimanje slika dlana su potpuno jednaki jedino što se slke lica uzimaju sa kamere, a slike dlana sa skenera tako da će biti opisan samo dijalog za uzimanje slika lica. Na slici 12. se nalazi prikazan dijalog za uzimanje slika lica. Može se uzeti najviše dvanaest slika lica.

Nova slika se uzima klikom na gumb "Nova slika". Nakon što se klikne na gumb "Nova slika" pokreće se kamera i pojavljuje se ugrađeno korisničko sučelje kamere. To sučelje je različito za svaku kameru, a za kameru Creative Labs WebCam Go Plus je opisano u poglavlju 3. Nova lika se pojavljuje na prvom slobodnom mjestu. Ako se uzimaju slike dlana ne pojavljuje se ugrađeno korisničko sučelje od skenera. Slike sa skenera se uzimaju u rezoluciji 180 dpi i u 256 razina sive boje.

Desnim klikom na sliku se otvara izbornik koji ima opcije "Povecaj", "Oznaci" i "Obrisi". Ako se klikne na "Povecaj" pojavljuje se prozor u kojem se nalazi slika u punoj veličini. Taj prozor se može dobiti i ako se dvaput klikne na sliku. Odabirom "Obrisi" slika se briše i na mjestu gdje je slika bila pojavljuje se prazno mjesto na koje se može staviti nova slika.

Pomoću opcije "Oznaci" administrator baze podataka odlučuje koja će se od slika koristiti prilikom uzimanja biometrijskih značajki. Moguće je uzeti do dvanaest slika, ali će se samo nekoliko (oko pet) slika koristiti za određivanje biometrijskih značajki. Administrator treba odabrati bolje ili novije slike. Svaka označena slika u izborniku pokraj opcije "Oznaci" ima kvačicu, a neoznačene slike nemaju kvačicu. Nema ograničenja koliko se najviše ili najmanje slika može označiti, to ovisi o administratoru (mogu sve biti označene, a ne mora biti nijedna) , ali trebalo bi ih označiti oko pet.

Kada je uzeto dovoljno slika i kada su slike označene klikom na gumb "OK" podaci o slikama se spremaju u datoteku. Datoteka u kojoj su spremljeni podaci o slikama lica zove se Lice.cfg, a datoteka sa podacima o slikama dlana Dlan.cfg. Slike lica se spremaju u datoteke koje se zovu Lice\_1.bmp, Lice\_2.bmp, Lice\_3.bmp, itd. dok su slike dlana spremljene u datoteke pod nazivom Dlan\_1.bmp, Dlan\_2.bmp, itd. Sadržaj datoteke Lice.cfg se sastoji od dvanaest brojeva odvojenih znakom #. Prvi broj označava prvu sliku, drugi broj drugu sliku, a dvanaesti broj dvanaestu sliku. Brojevi mogu biti -1 ako slika nije niti uzeta (prazno mjesto), 0 ako je slika uzeta ali nije označena i 1 ako je slika uzeta i označena. Za situaciju na slici 5. datoteka Lice.cfg izgleda ovako:

#### 1#0#1#-1#-1#-1#-1#-1#-1#-1#-1#-1#

To znači da su prva i treća slika uzete i označene, druga slika je uzeta ali nije označena, a sve ostale slike nisu ni uzete. Datoteka Dlan.cfg korisi isti način zapisivanja podataka.

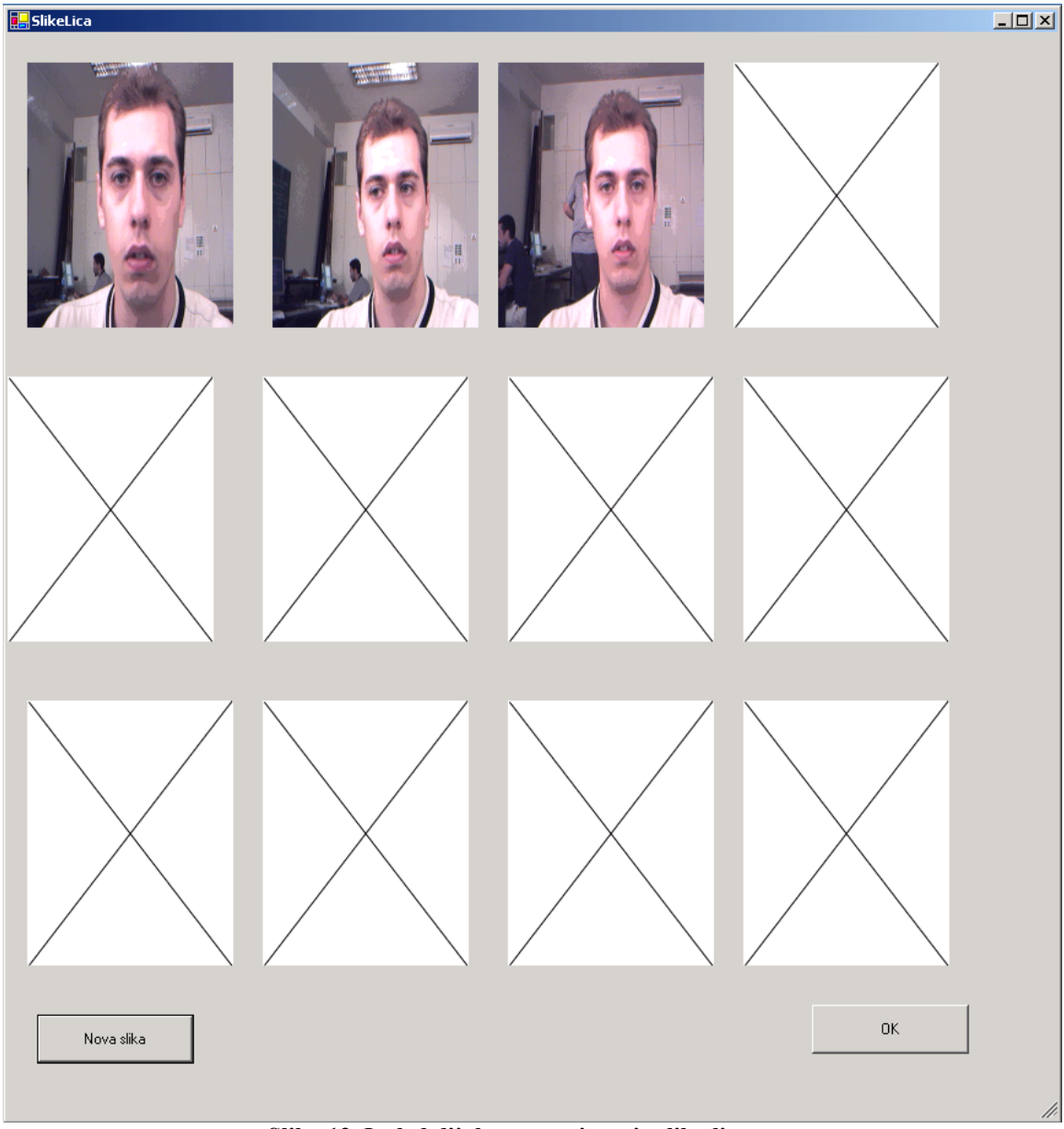

 **Slika 12. Izgled dijaloga za uzimanje slika lica.** 

Na slici 13. se vide dijalozi za uzimanje slika lica i dlana sa uzetih svih dvanaest slika. U direktoriju u kojem se nalazi exe datoteka sučelja sučelje kreira direktorij pod imenom Korisnici.U taj direktorij se za svakog korisnika posbeno kreira njegov direktorij koji ima isto ime kao i ID korisnika i u taj direktorij se spremaju sve slike lica i dlana kao i datoteke Dlan.cfg i Lice.cfg.

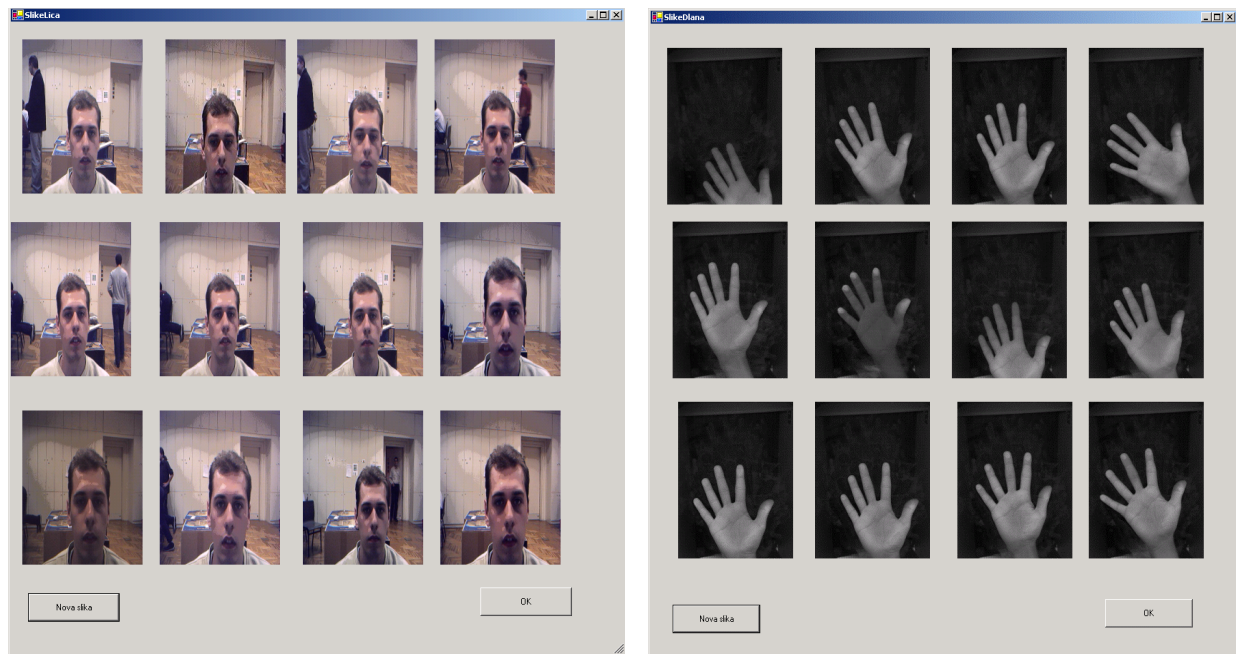

 **Slika 13. Dijalog za uzimanje slika lica i dijalog za uzimanje slika dlana.** 

Za potrebe baze podataka u direktoriju se nalazi i datoteka Korisnici.dat u koju se zapisuju informacije o korisnicima i ta datoteka se koristi za pretraživanje baze podataka. U tu datoteku podatci se zapisuju tako da se podaci o svakom korisniku nalaze u novom redu. U jednom redu su podaci o samo jednom korisniku i to odvojeni znakom #. Primjer sadržaja datoteke Korisnici.cfg je:

zkoncar#Zelimir#Koncar#Raska 1### ppero#Pero#Peric#Ilica 100### jure1234#Jura#Juric#Ilica 100#Zagreb#10000# pero2#Pero#Juric#Avenija Vukovar200###

Vidi se da su u bazu upisana četiti korisnika. Za svakog korisnika prvo je naveden ID zatim ime, pa prezime, adresa stanovanja, mjesto stanovanja i poštanski broj. Ovo sučelje se nalazi u prilogu pod imenom Sučelje2.

### **6.2. Sučelje za registraciju preko interneta**

Ovo sučelje je namijenjeno za korištenje u fazi registracije. Za registraciju u autorizacijskom centru korisnik mora osobno doći u autorizacijski centar gdje ga administrator upiše u bazu podataka, ali registracija preko interneta se može obaviti bez osobnog dolaska u autorizacijski centar. Za razliku od sučelja opisanog u poglavlju 6.1. kojim se koristi administrator za upisivanje korisnika u bazu podataka ovo sučelje je namijenjeno korisniku.

Na slici 14. je prikazano početno stanje sučelja. Za uzimanje slike lica potrebno je kliknuti na gumb "Kamera" i pojavljuje se sučelje kamere preko koje se uzima slika lica. Umanjena slika lica se pojavljuje na lijevoj strani. Ako se na sliku klikne dvaput pojavljuje se prozor u kojoj je slika u punoj veličini. Ukoliko korisnik nije zadovoljan slikom (ako je slika pretamna, presvijetla ili se lice dobro ne vidi) može ponovo kliknuti na gumb "Kamera" i uzeti novu sliku. Slika lica se može uzimati proizvoljan broj puta, sve dok korisnik nije zadovoljan s njom.

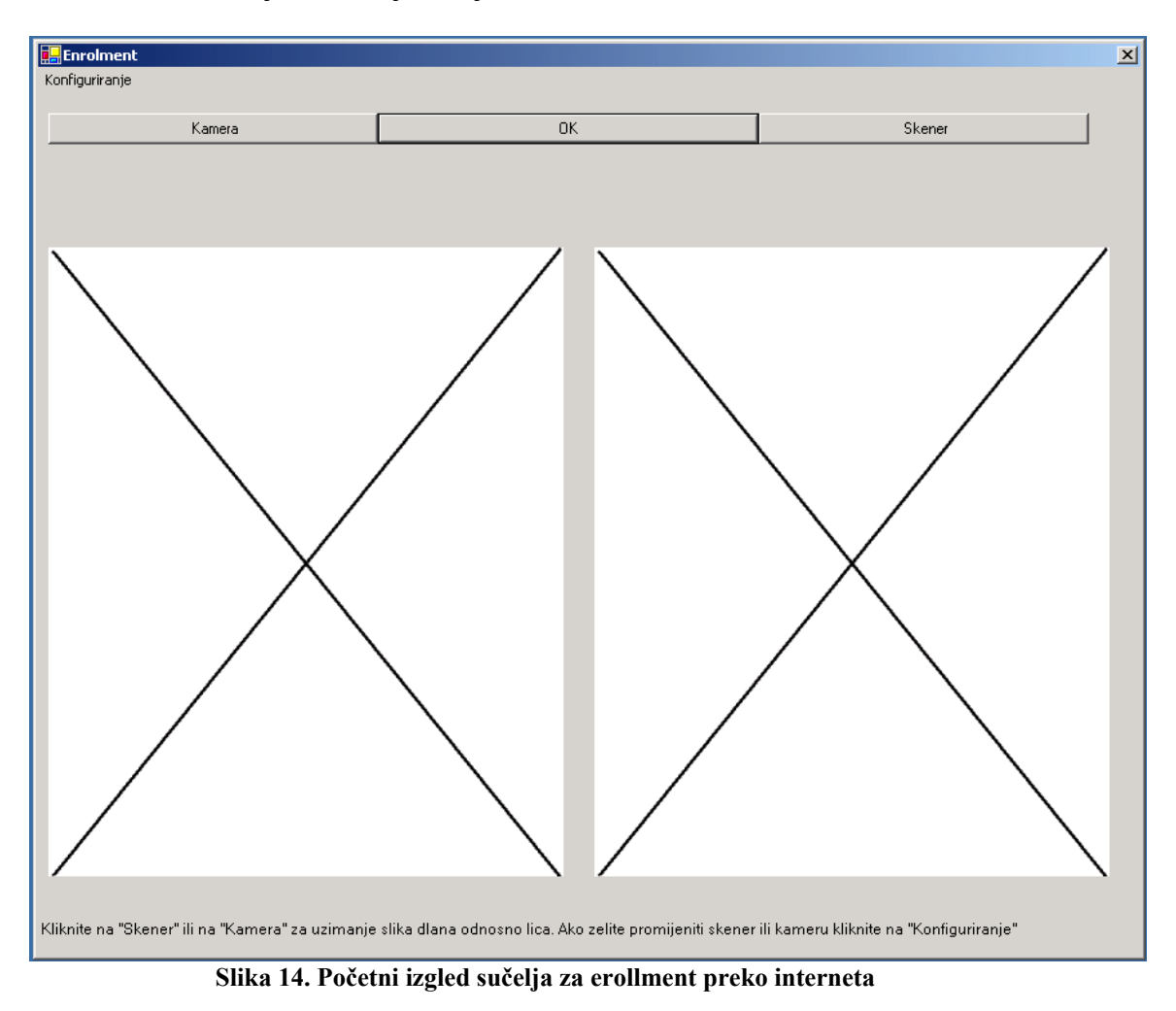

Slika dlana se uzima tako da se klikne na gumb "Skener" i slika dlana se pojavljuje da desnoj strani. Slika dlana se isto kao i slika lica može uzimati proizvoljan broj puta. Kad

je korisnik zadovoljan sa obje slike (dlana i lica) treba kliknuti na "OK". Slika lica i dlana se sprema i sučelje je ponovo spremno za uzimanje novih slika lica i dlana. Procedura za uzimanje slika lica i dlana se ponavlja pet puta i nakon pet puta se pojavljuje polje u koje korisnik treba upisati ID i kliknuti na "OK". Kod upisa ID se ne vidi (prikazuju se samo znakovi \*). Nebitno je kojim se redosljedom uzimaju slike lica i dlana (svaki put kad se klikne na "Kamera" uzet će se nova slika lica i svaki put kad se klikne na "Skener" uzet će se nova slika dlana) ali se ne mora uzeti i slika lica i slika dlana. Slika 15. prikazuje zadnji od pet puta uzimanja slika lica i dlana i upis ID. ID ne može biti dulji od deset znakova.

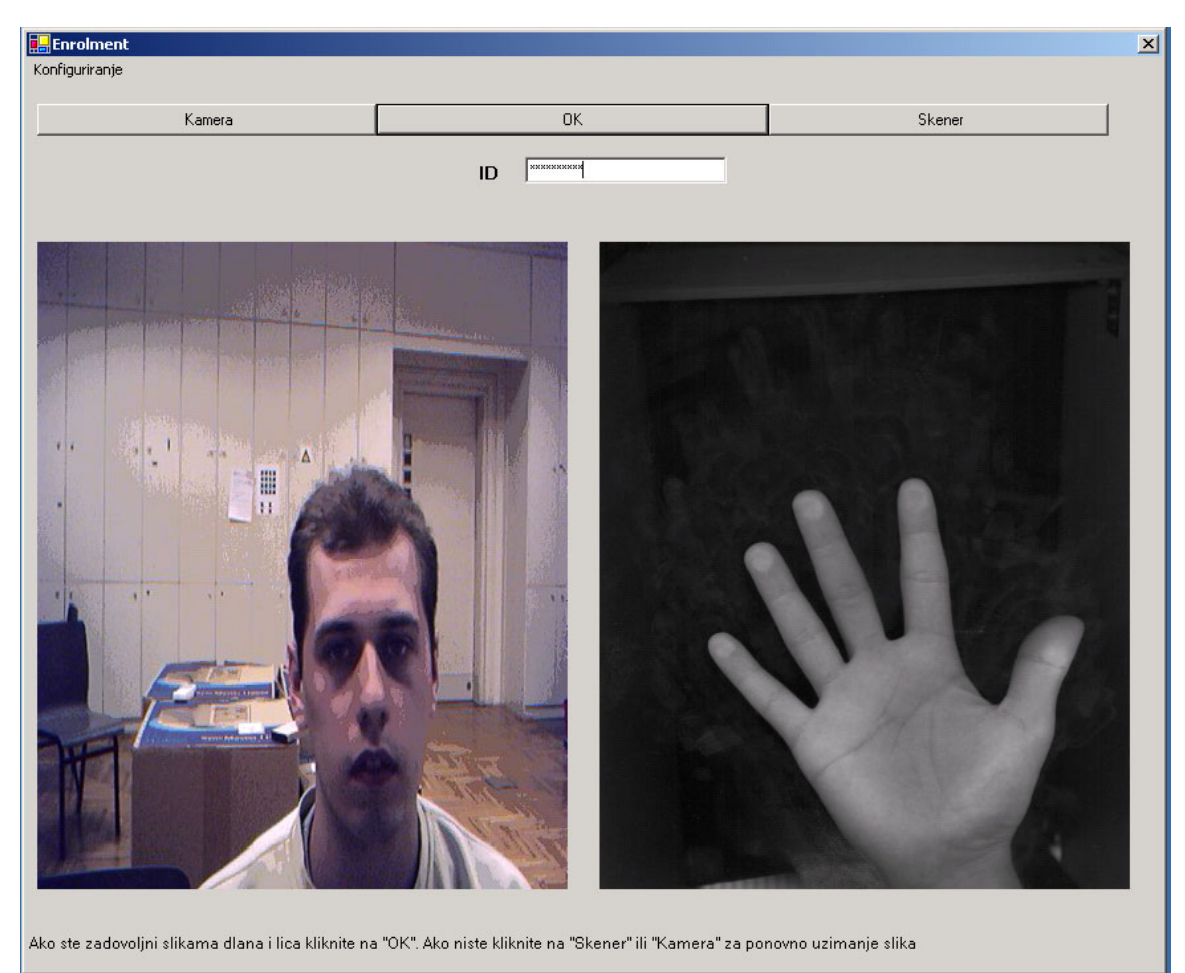

#### **Slika 15. Upis ID**

Uzete slike se spremaju u isti direktorij gdje se nalazi exe datoteka sučelja. Slike lica se spremaju u datoteke pod imenom Lice0.bmp, Lice1.bmp,..., Lice4.bmp. Slike dlana se spremaju u isti direktorij pod imenom Dlan0.bmp,...,Dlan4.bmp. ID se sprema u datoteku ID.txt. U slučaju da korisnik prekine registraciju datoteka ID.txt neće postojati. Opcija "Konfiguriranje" je ista kao i kod prošlog sučelja. Sučelje se nalazi u prilogu pod imenom SuceljeVisePuta.

### **6.3. Sučelje za registraciju samo sa slikama lica**

Ovo sučelje za registraciju koristi samo slike lica. Slike dlana se ne uzimaju. Potrebno je uzeti pet slika lica. Na slici 16. se vidi sučelje za registraciju samo sa slikama lica. Nova slika se uzima klikom na gumb "Nova slika". Pojavljuje se korsničko sučelje kamere preko kojeg se uzimaju slike lica.

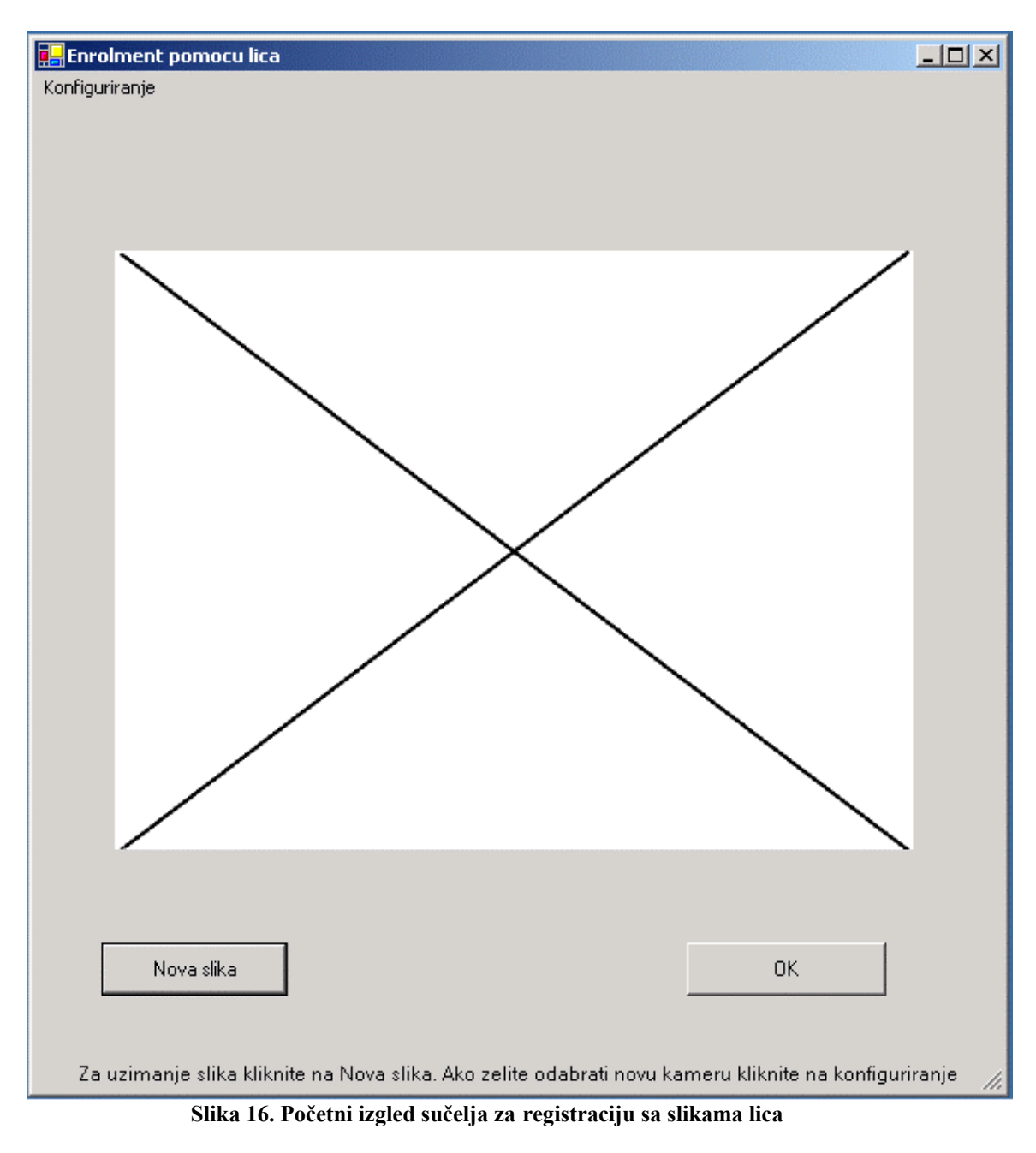

Umanjena slika lica se može vidjeti u punoj veličini dvostrukim klikom na sliku. Ako korisnik nije zadovoljan slikom lica može uzeti novu sliku klikom na gumb "Nova slika". Slika lica se može uzimati sve dok korisnik nije zadovoljan slikom. Ako je korisnik

zadovoljan slikom tada klikne na "OK" i slika se spremi. Procedura uzimanja slika lica se ponavlja pet puta nakon čega se traži od korisnika da upiše svoj ID u predviđeno polje. Polje za upis ID se pojavljuje tek nakon što je korisnik uzeo pet slika lica. ID ne može biti dulji od deset znakova. Slika 17 prikazuje upis ID.

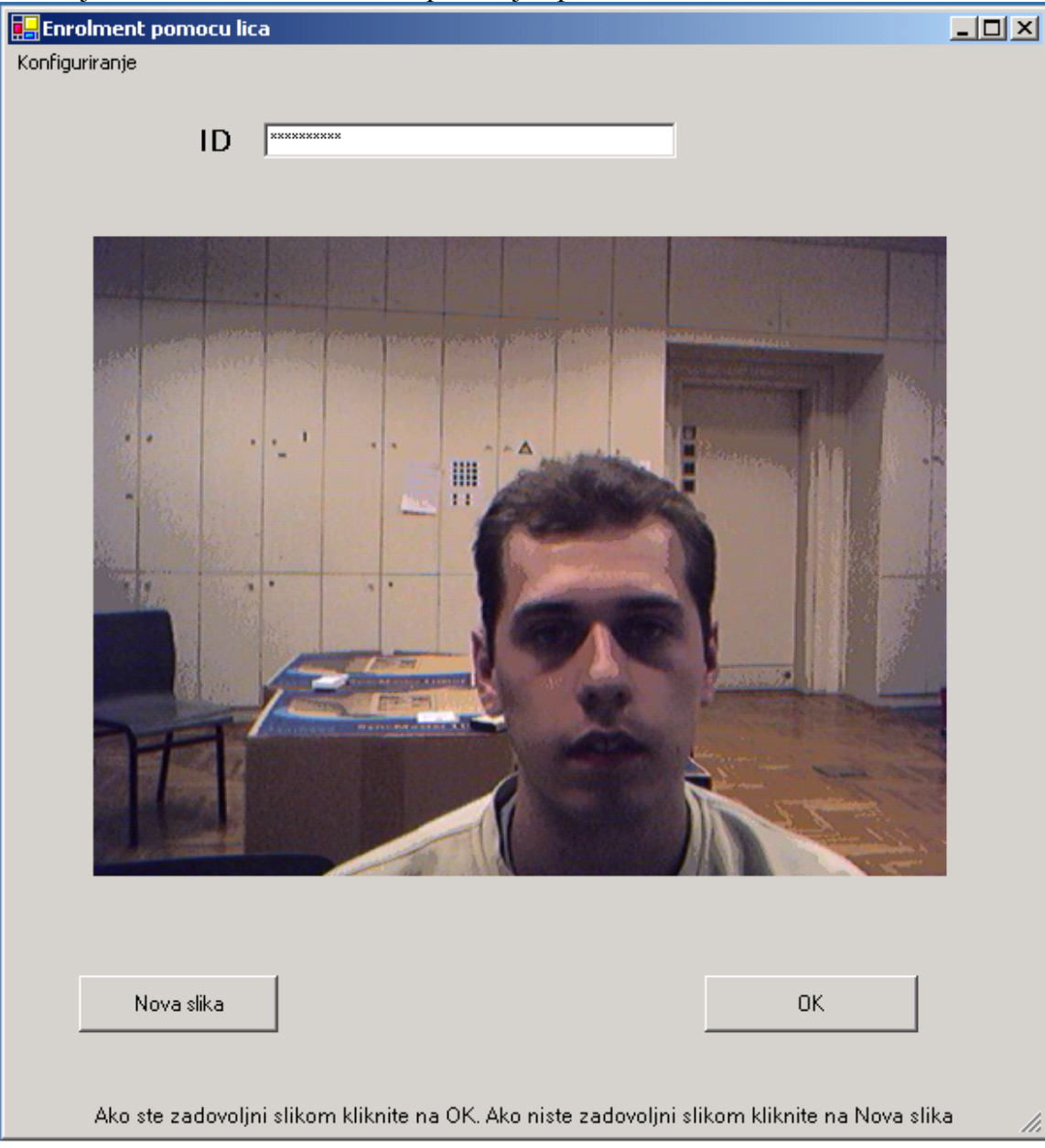

#### **Slika 17. Upis ID**

Slike lica se spremaju u direktorij gdje se nalazi exe datoteka sučelja. Slike se spremaju u datoteke pod imenom Lice0.bmp,..., Lice4.bmp. ID se sprema u datoteku ID.txt i postoji samo ako je korisnik uzeo svih pet slika lica i upisao ID, ako je registracija prekinuta datoteka sa ID neće postojati. Opcija konfiguriranje je ista kao i kod prošlih sučelja jedino što se kod ovog sučelja uzimaju samo podaci o kameri . Podaci o skeneru se ne uzimaju budući da nisu potrebni. Sučelje se nalazi u prilogu pod imenom LiceVisePuta.

### **6.4. Sučelje za registraciju samo sa slikama dlana**

Ovo sučelje je gotovo isto kao i sučelje opisano u poglavlju 6.3. Jedina razlika je u tome što ovo sučelje uzima slike dlana umjesto slika lica. Slika 18. prikazuje početni izgled i upis ID za sučelje za registraciju sa slikama dlana .

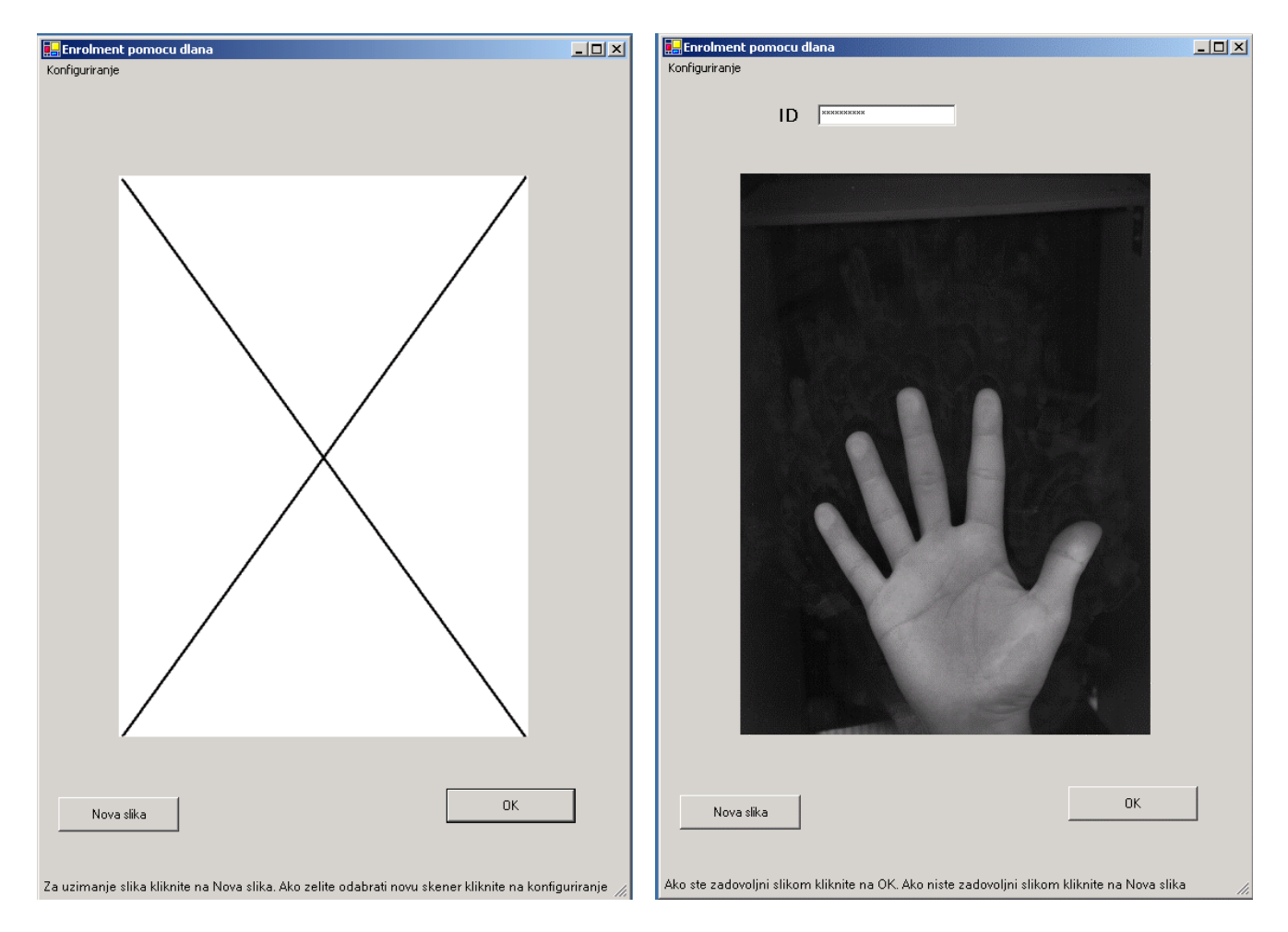

**Slika 18. Početni izgled sučelja za registraciju samo sa slikama dlana (lijevo) i upis ID (desno)** 

Vrijedi sve što je i rečeno za sučelje za registraciju sa slikama lica. Slike se spremaju pod imenom Dlan0.bmp, ..., Dlan4.bmp. Sučelje se nalazi u prilogu pod imenom DlanVisePuta.

# **7. Sučelja za fazu verifikacije**

### **7.1. Sučelje za verifikaciju pomoću slika lica i dlana**

Za razliku od faze registracije koja se obavlja samo jednom (kod upisivanja korisnika u bazu podataka) faza verifikacija se obavlja svaki puta kad se želi pristupiti povjerljivim informacijama. Kod faze verifikacije uzima se samo jedna slika dlana i lica i ID i provjerava se da li su biometrijske značajke uzete iz dlana i lica dovoljno slične biometrijsim značakama koje su pohranjene u bazi podataka (koje su uzete u fazi registracije). Ako jesu ona se dopušta pristup informacijama, a ako nisu onda se ne dopušta pristup.

Sučelje za verifikaciju pomoću dlana i lica slično je sučelju za registraciju preko interneta opisano u poglavlju 6.2. Slika lica se uzima klikom na gumb "Kamera", a slika dlana se uzima klikom na gumb "Skener". Slika 19. prikazuje početni izgled sučelja za verifikaciju pomoću lica i dlana.

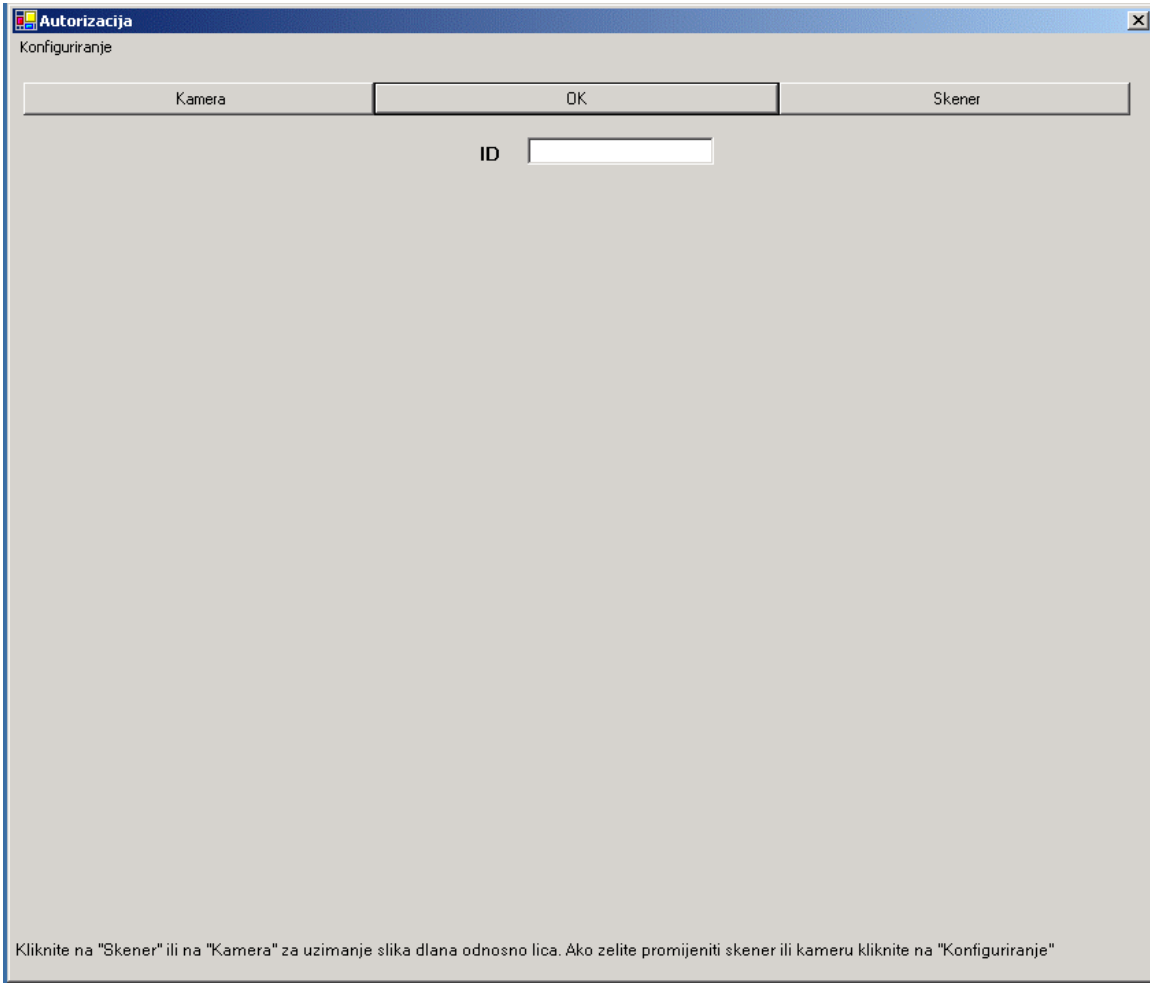

 **Slika 19. Početni izgled sučelja za verifikaiju pomoću slika lica i dlana** 

Slika lica i slika dlana se može uzimati sve dok korisnik nije zadovoljan njima. Kad je korisnik zadovoljan upiše svoj ID u za to predviđeno polje i klikne na "OK". Slika lica ili dlana se može vidjeti u punoj veličini ako se dvaput klikne na sliku. Slika lica se sprema u datoteku Lice.bmp, a slika dlana se sprema u datoteku Dlan.bmp. Obje slike se nalaze u istom direktoriju kao i exe datoteka sučelja. Slika 20. prikazuje uzimanje slike lica i dlana i upis ID.

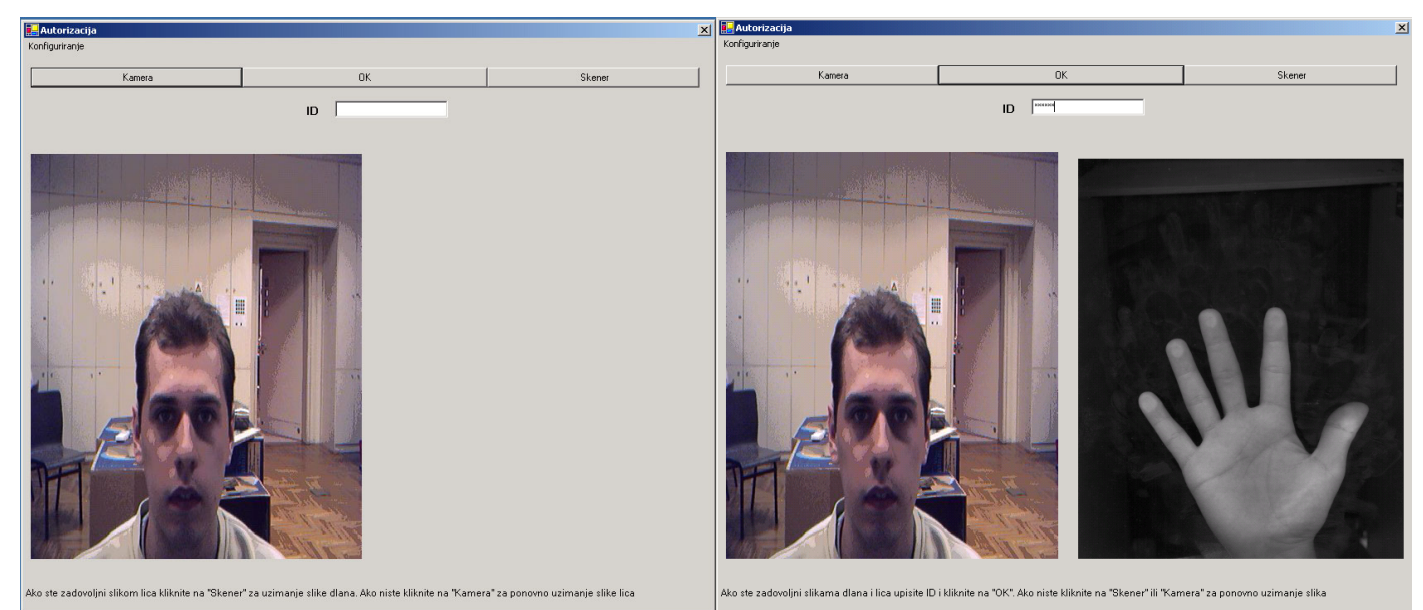

**Slika 20. Izgled sučelja sa uzetom slikom lica (lijevo) i sa uzetom slikom lica, dlana i upisanim ID (desno)** 

ID se zapisuje u datoteku ID.txt. Ako je faza verifikcije prekinuta ta datoteka neće potojati. Redosljed uzimanja slike lica, dlana i ups ID nije bitan, bitno je da se uzme i slika lica i slika dlana i upiše ID. Sučelje se nalazi u prilogu pod imenom Sucelje1.

### **7.2. Sučelje za verifikaciju pomoću slike lica**

Sučelje za verifikaciju pomoću lica uzima samo jednu sliku lica i ID korisnika. Izgledom je slično kao i sučelje za registraciju pomoću slika lica, ali uzima samo jednu sliku lica. Korisnik uzima sliku lica klikom na gumb "Nova slika" i ako je zadovoljan upiše svoj ID i klikne na "OK". Ako nije zadovoljan može ponovo kliknuti na "Nova slika" i uzeti novu sliku lica. Slika lica se nalazi spremljena u datoteci Lice.bmp, a ID u datoteci ID.txt. Obje slike se nalaze u direktoriju u kojem je i exe datoteka sučelja. Sučelje se nalazi u prilogu pod imenom SuceljeLice.

### **7.3. Sučelje za verifikaciju pomoću slike dlana**

Sučelje za verifikaciju pomoću dlana uzima samo jednu sliku lica i ID korisnika. Izgledom je slično kao i sučelje za registraciju pomoću slika dlana, ali uzima samo jednu sliku dlana. Korisnik uzima sliku dlana klikom na gumb "Nova slika". Ako nije zadovoljan može ponovo kliknuti na "Nova slika" i uzeti novu sliku dlana. Ako je zadovoljan slikom dlana upiše svoj ID i klikne na "OK" Slika dlana se nalazi spremljena u datoteci Dlan.bmp, a ID u datoteci ID.txt. Obje slike se nalaze u direktoriju u kojem je i exe datoteka sučelja. Sučelje se nalazi u prilogu pod imenom SuceljeDlan.

## **8. Literatura**

- [1] TWAIN 1.9 specifikacija Spec1\_9\_197.pdf Dostupno na http://www.twain.org
- [2] Raul Sanchez-Reillo, Carmen Sanchez-Avila, Ana Gonzalez Marcos, Biometric Identification through Hand Geometry Measurements, *IEEE Transactions on Patern Analysis and Machine Inteligence* vol.22, no.10, pp 1168-1171, 2000.
- [3] A. K. Jain, S. Prabhakar, A. Ross, Biometrics-Based Web Access
- [4] http://www.codeproject.com/dotnet/twaindotnet.asp
- [5] http://www.citer.wvu.edu/research
- [6] http://www.ncits.org/tc\_home/m1.htm
- [7] http://www.nist.gov/biometrics
- [8] http://www.tech.purdue.edu/it/resources/biometrics/index.html
- [9] National Biometrics Test Center Collected Works 1997-2000 http://www.engr.sjsu.edu/biometrics/nbtccw.pdf
- [10] Simon Liu, Mark Silverman, A Practical Guide to Biometric Security Technology http://www.computer.org/itpro/homepage/Jan\_Feb/security3.htm
- [11] Anil Jain, Sharath Pankanti, Salil Prabhakar, Lin Hong, Arun Ross, James Wayman, Biometrics: A Grand Challenge, *Proceedings of International Conference on Patteern Recognition* UK. Aug. 2004. http://biometrics.cse.msu.edu/biometricsgrandchallenge.pdf
- [12] Anil Jain, Sharath Pankanti, Salil Prabhakar, Lin Hong, Arun Ross, James Wayman, Biometrics: A Grand Challenge, prezentacija http://biometrics.cse.msu.edu/icprareareviewtalk.pdf
- [13] http://www.gearpreview.com/tech/webcam/camgoplus.html
- [14] http://www.epson.com.au/products/home\_and\_office/perfection1670P.asp